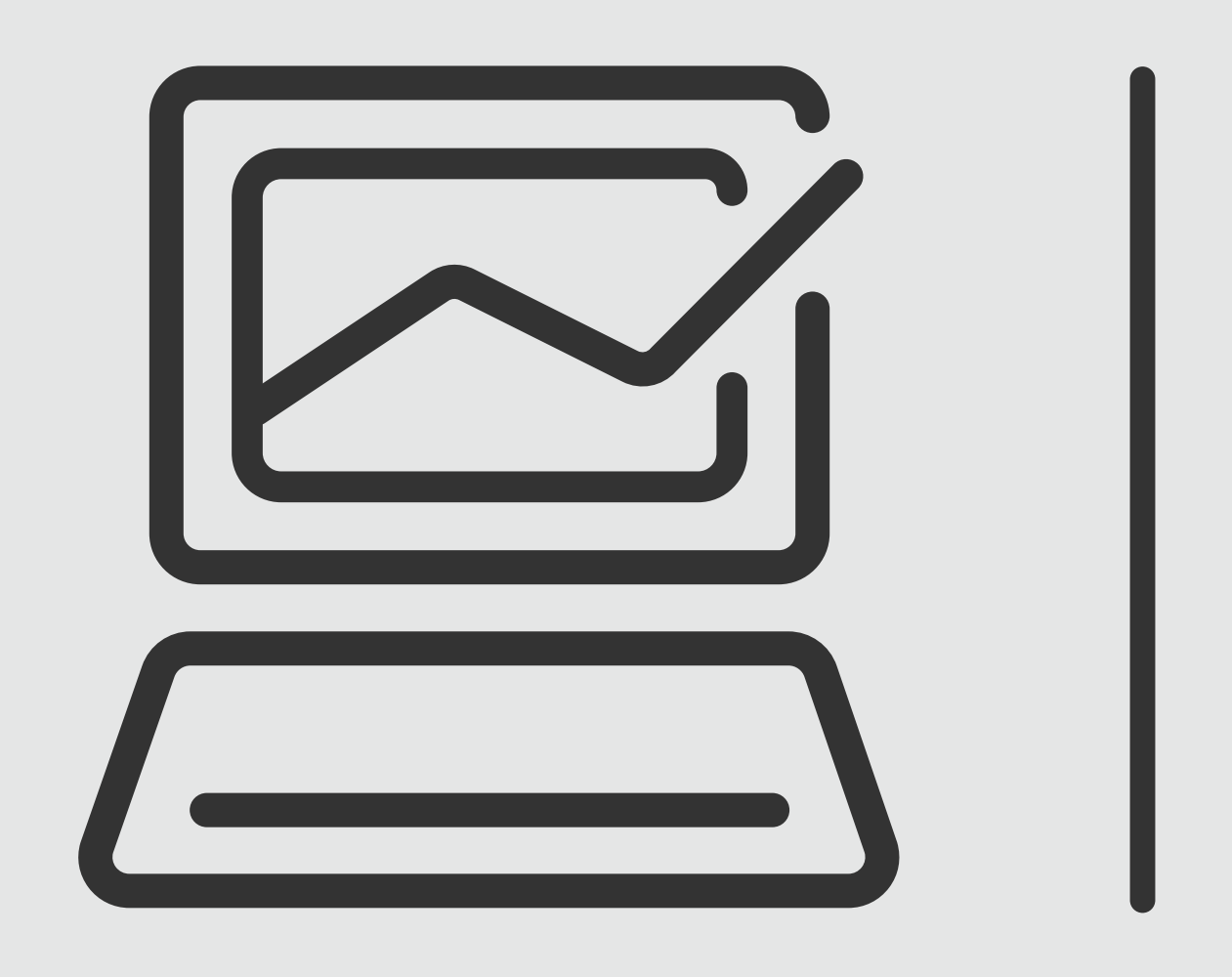

# *Cobranzas Local,*

# **Banca Online** Empresas<br>Cash Management

*Interbancaria, Recaudos*

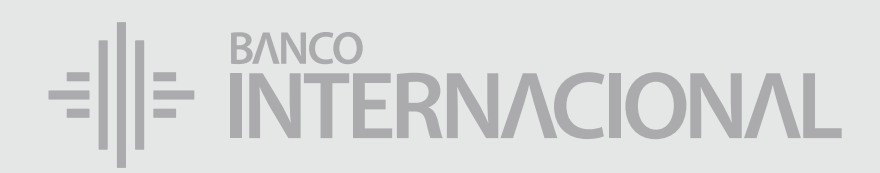

## a la **web.** Ingresa

### www.bancointernacional.com.ec

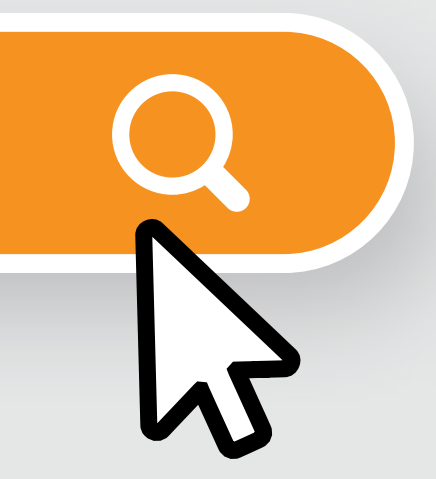

*Cobranzas Local, Interbancaria, Recaudos*

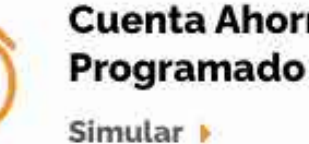

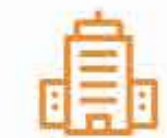

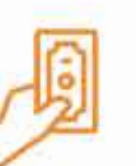

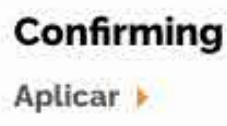

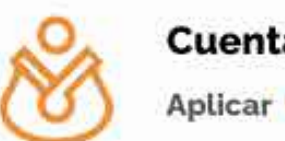

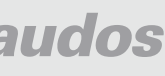

### a la opción **Banca Online.** Ingresa

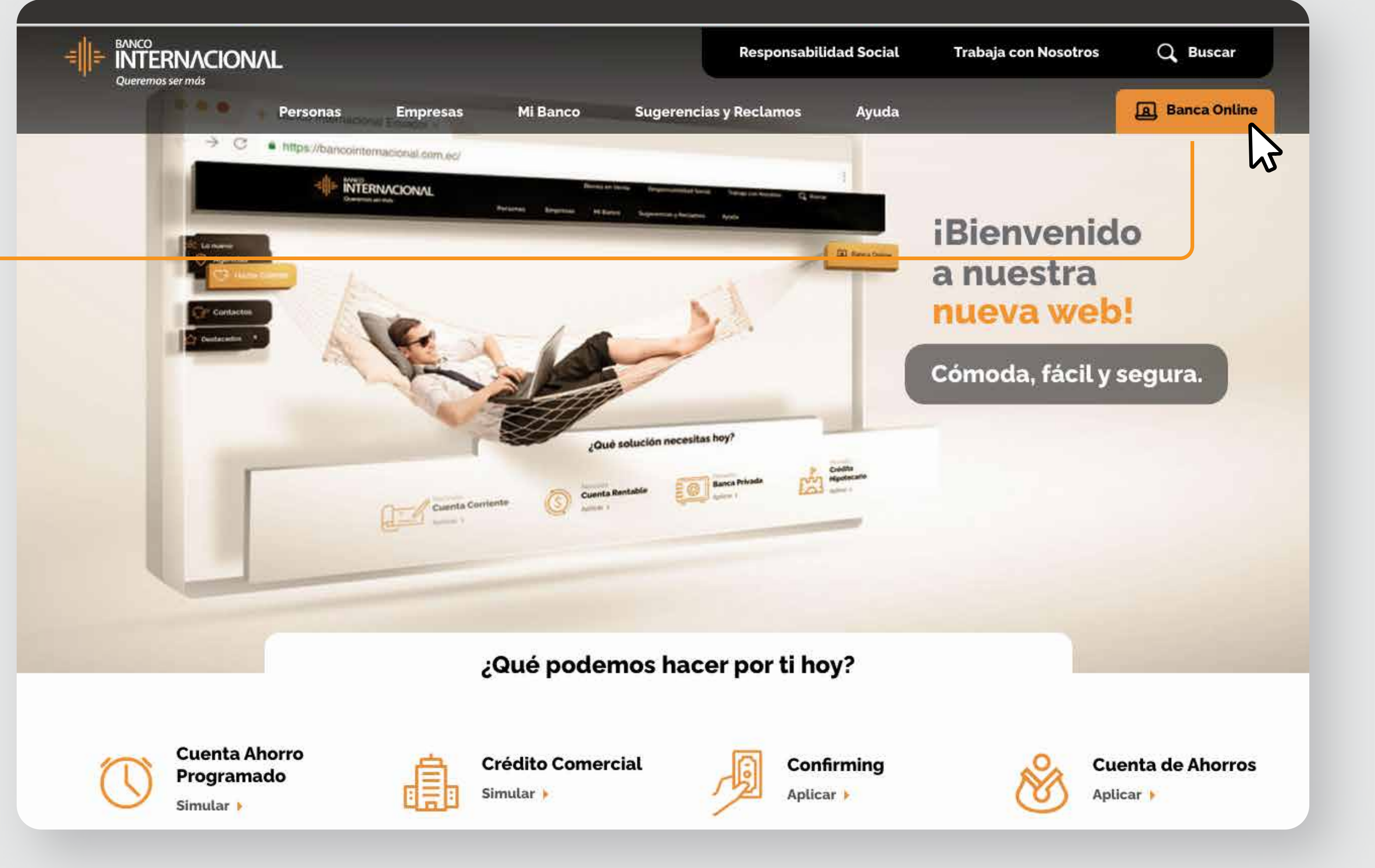

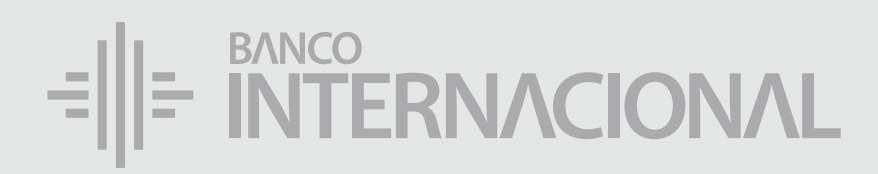

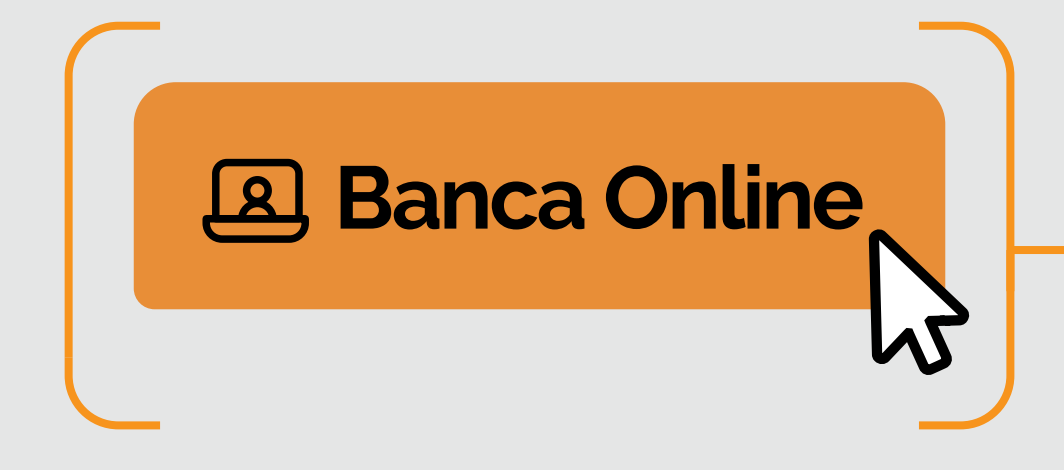

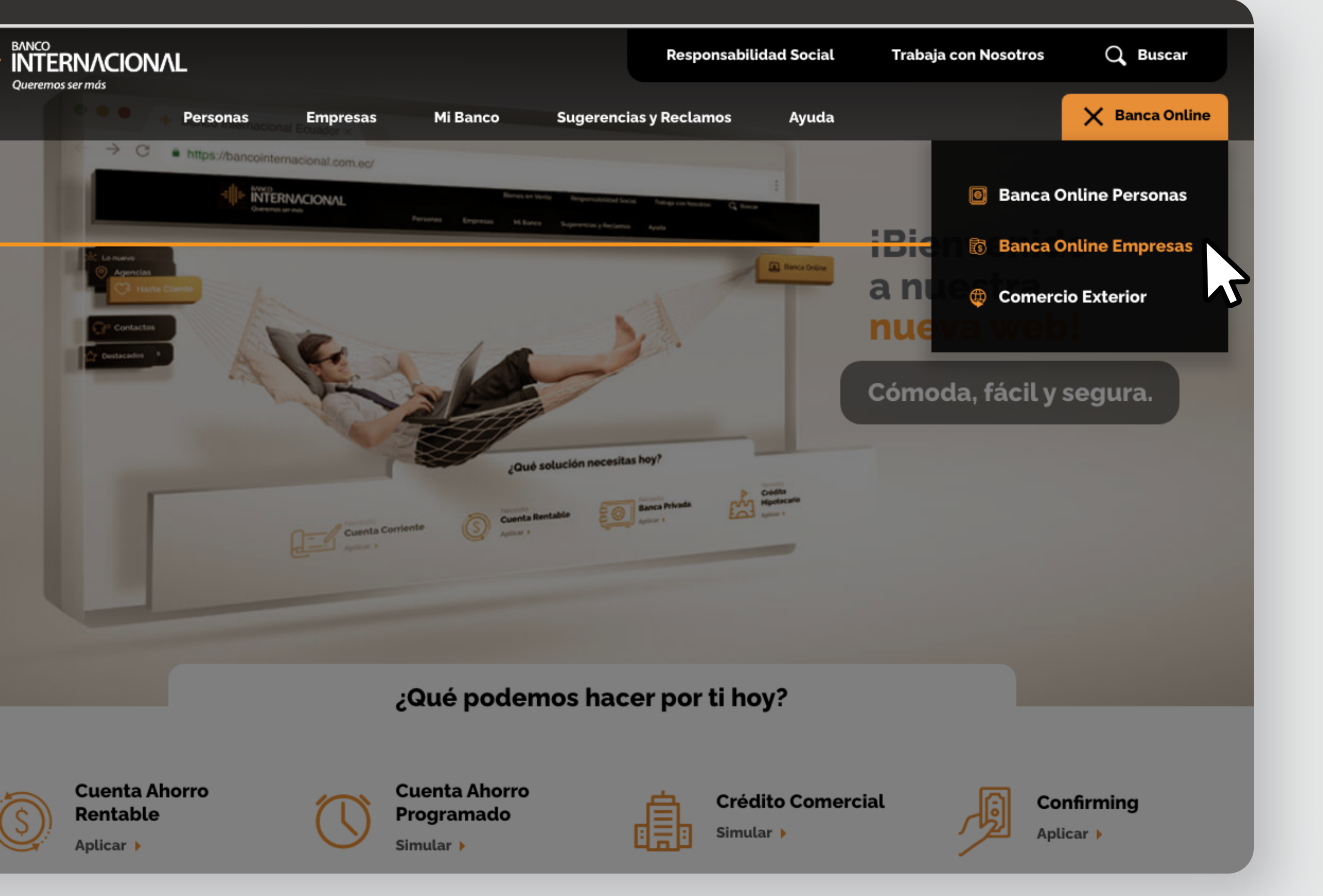

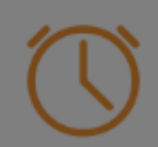

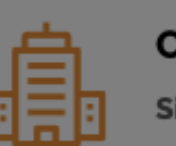

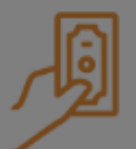

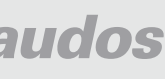

a la opción **Banca Online Empresas.**

# Ingresa

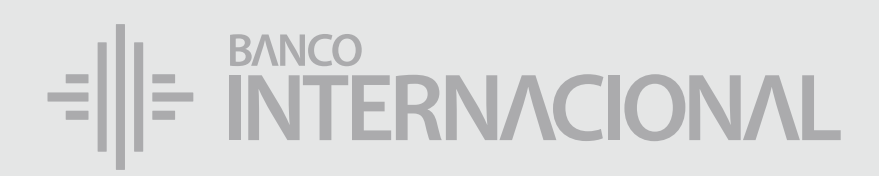

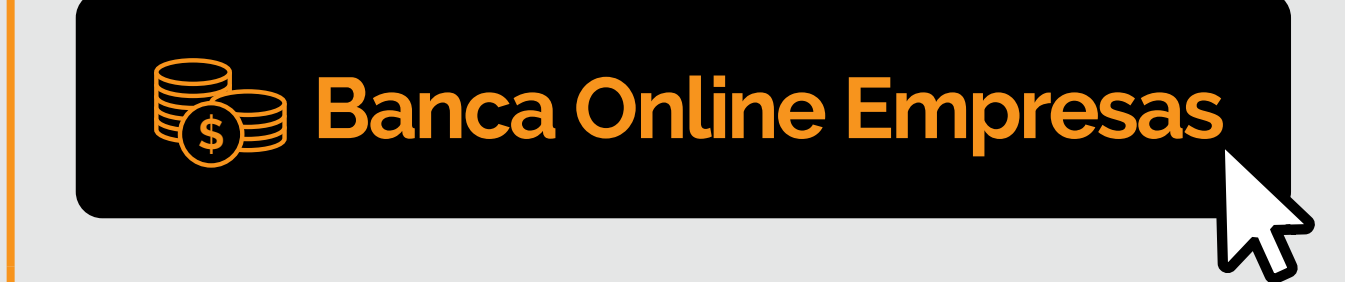

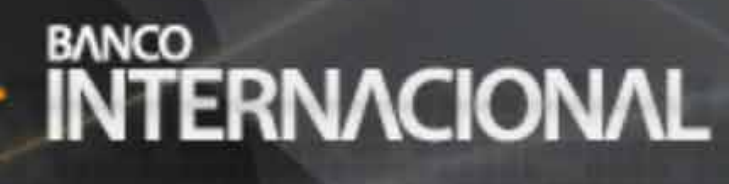

### **Banca Online**

### **Contáctanos:**

**Si requieres soporte sobre el uso de Cash Management, estaremos gustosos de atenderte a través de nuestra Atención Telefónica.**

**Contáctanos de lunes a domingo de 8h00 a 20h00**

Para otros requerimientos en horario de oficina escríbenos a nuestra dirección de correo electrónico **soporte-empresas@bancointernacional.ec**

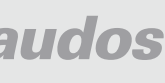

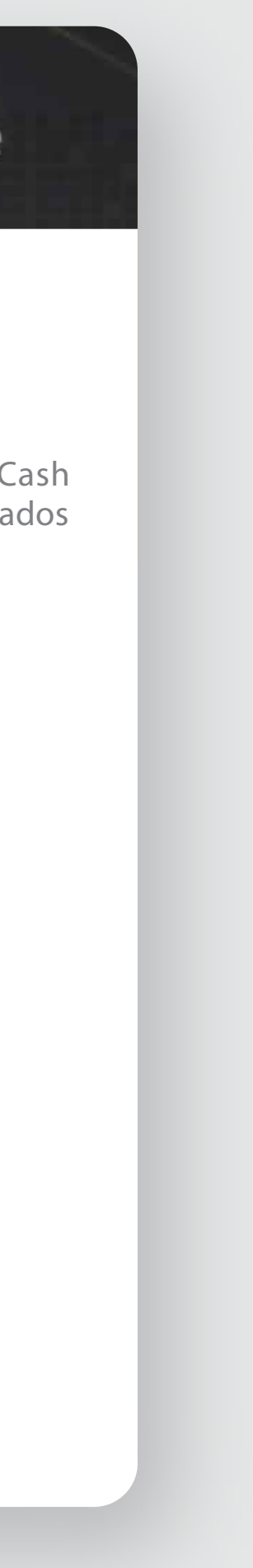

**A nivel nacional 1700 360 360 (opción 3) - Región Austro (02) 394 020000 (opción 3)**

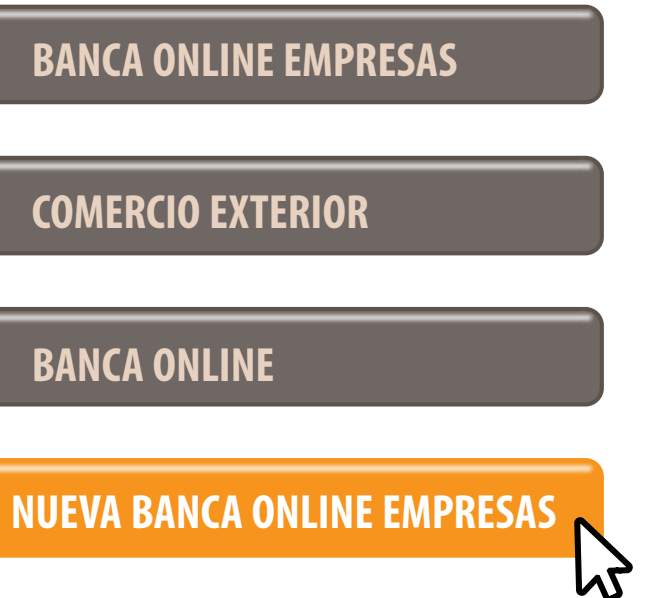

Banca Online Empresas Si transaccionas actualmente por nuestro sistema de Cash Management favor ingresa con tu usuario y claves asignados<br>Cash Management a través de la opción: "Banca Online Empresas".

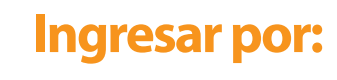

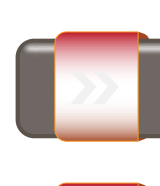

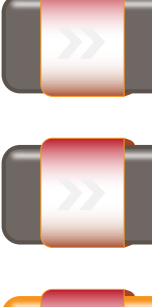

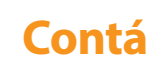

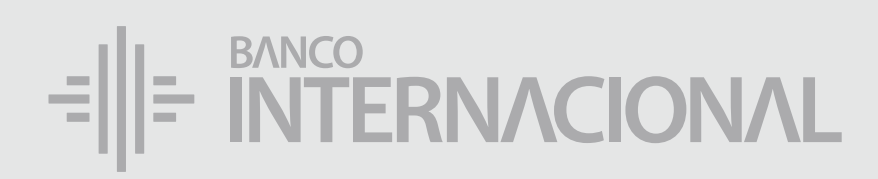

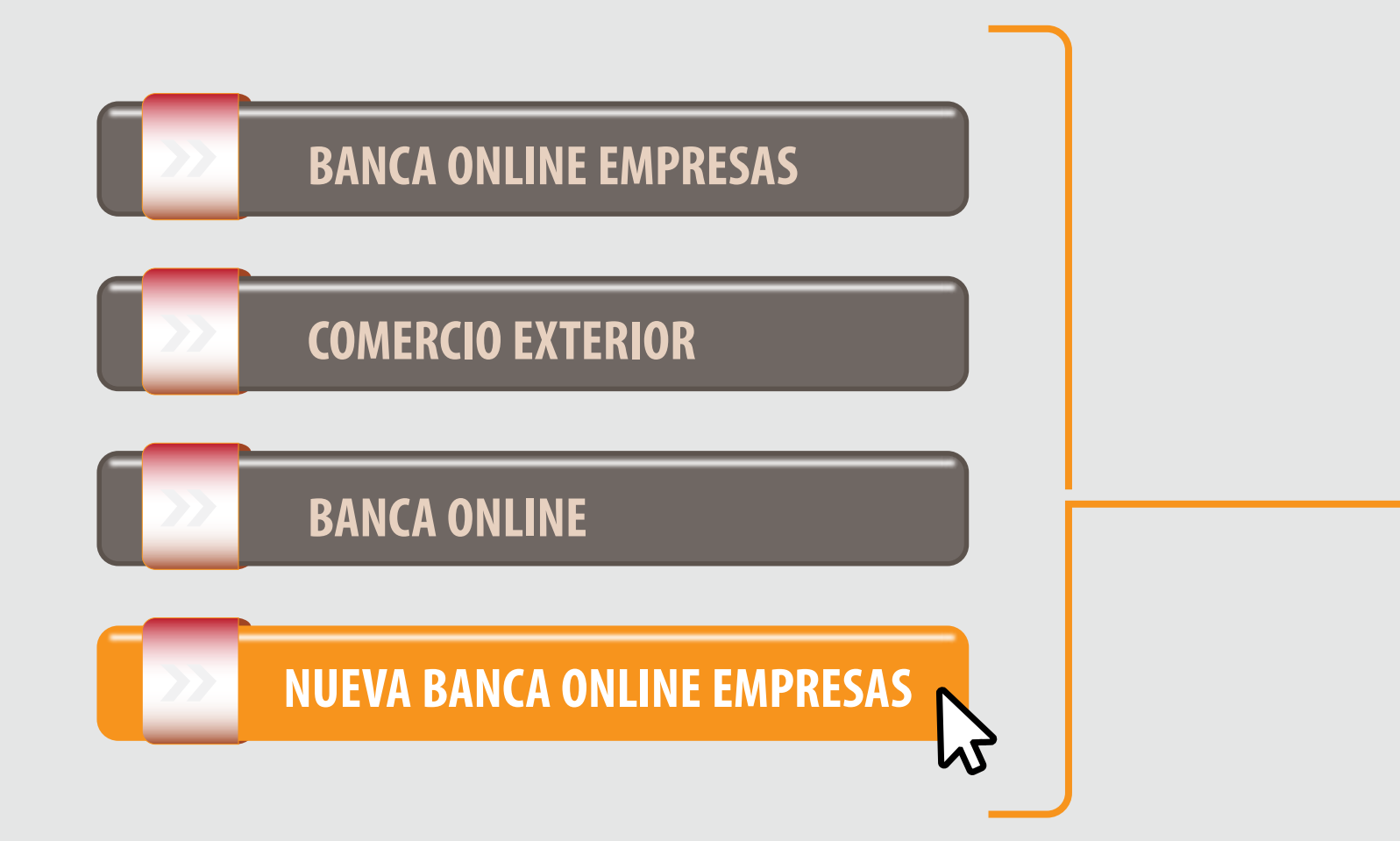

### a la opción **Nueva Banca Online Empresas.** Ingresa

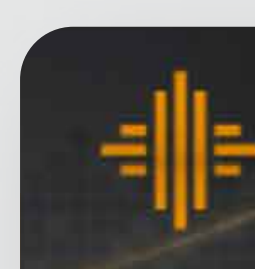

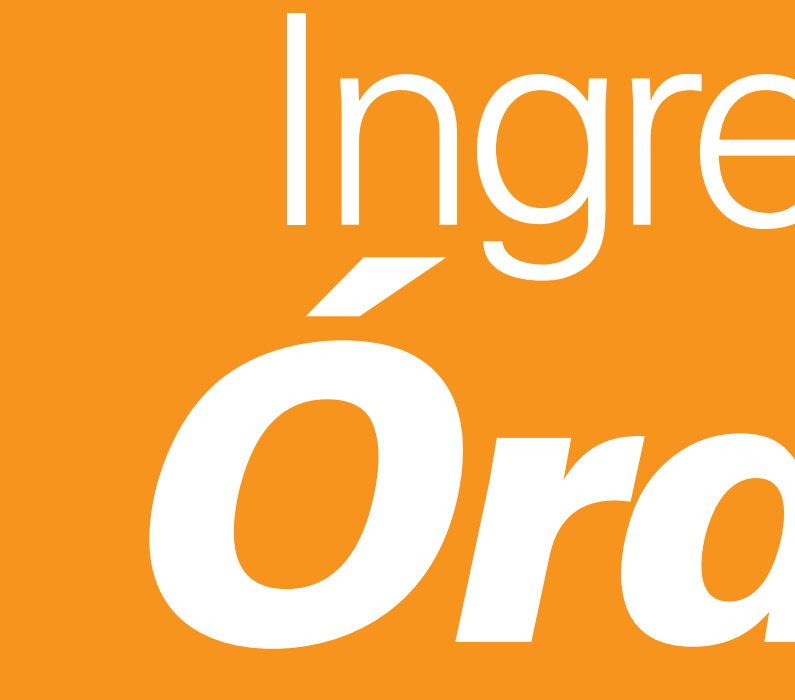

Ingreso de *Órdenes*

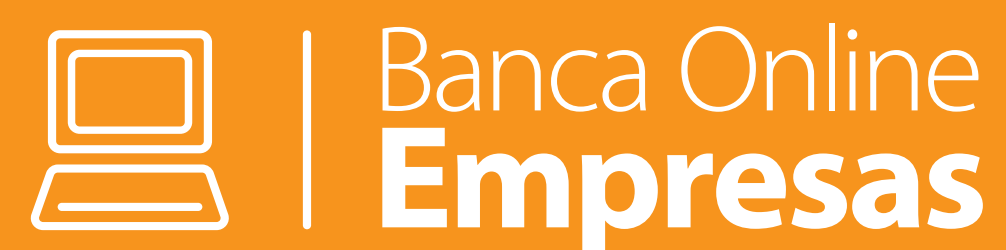

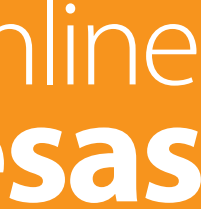

el menú **Cobros,**  seguido por el servicio a usar:

A OF

# Selecciona

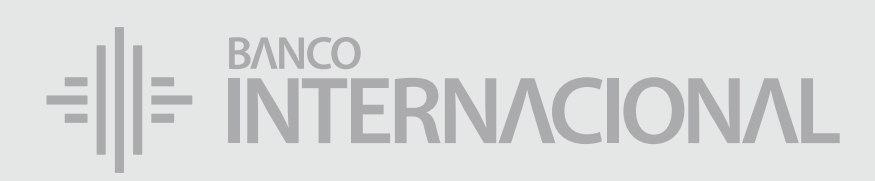

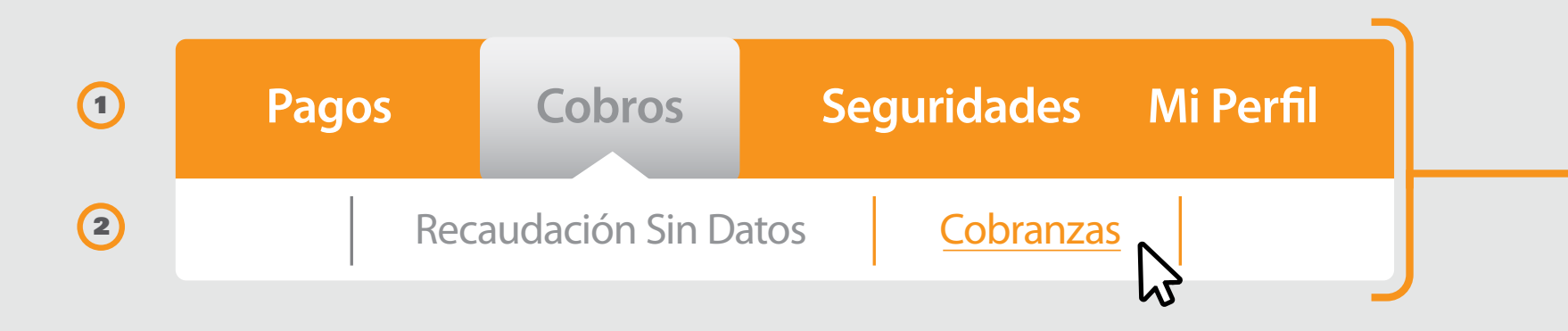

Bienvenido FERNANDO BUSTAMANTE Fecha de último ingreso: **09/07/2020 10:45:23**

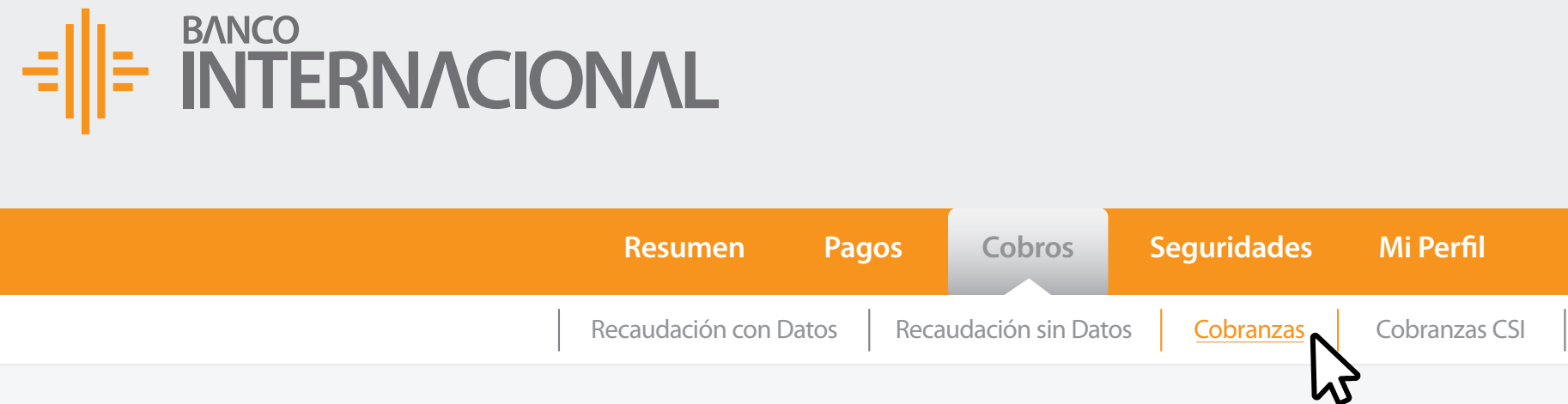

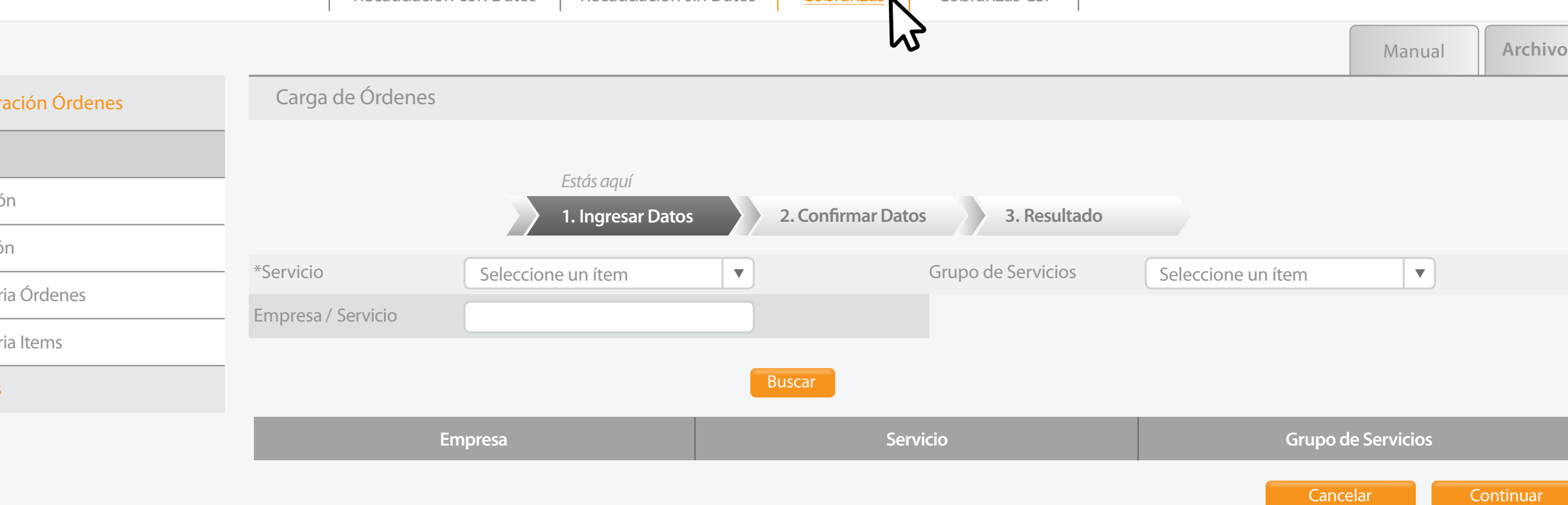

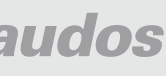

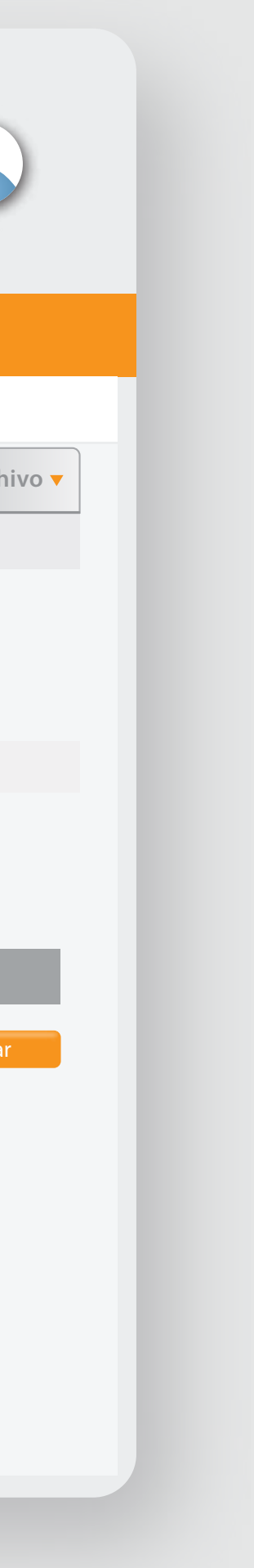

Ingreso

Aprobacio

Eliminació

Revocator

Revocato **Consulta** 

- **Cobranzas -**
- **Cobranzas CSI -**
- **Recaudación con Datos -**
- **Recaudación sin Datos -**

Administ

### $=\left\| \left| \right|$  MTERNACIONAL

1 ) and the contract of  $\overline{2}$ 

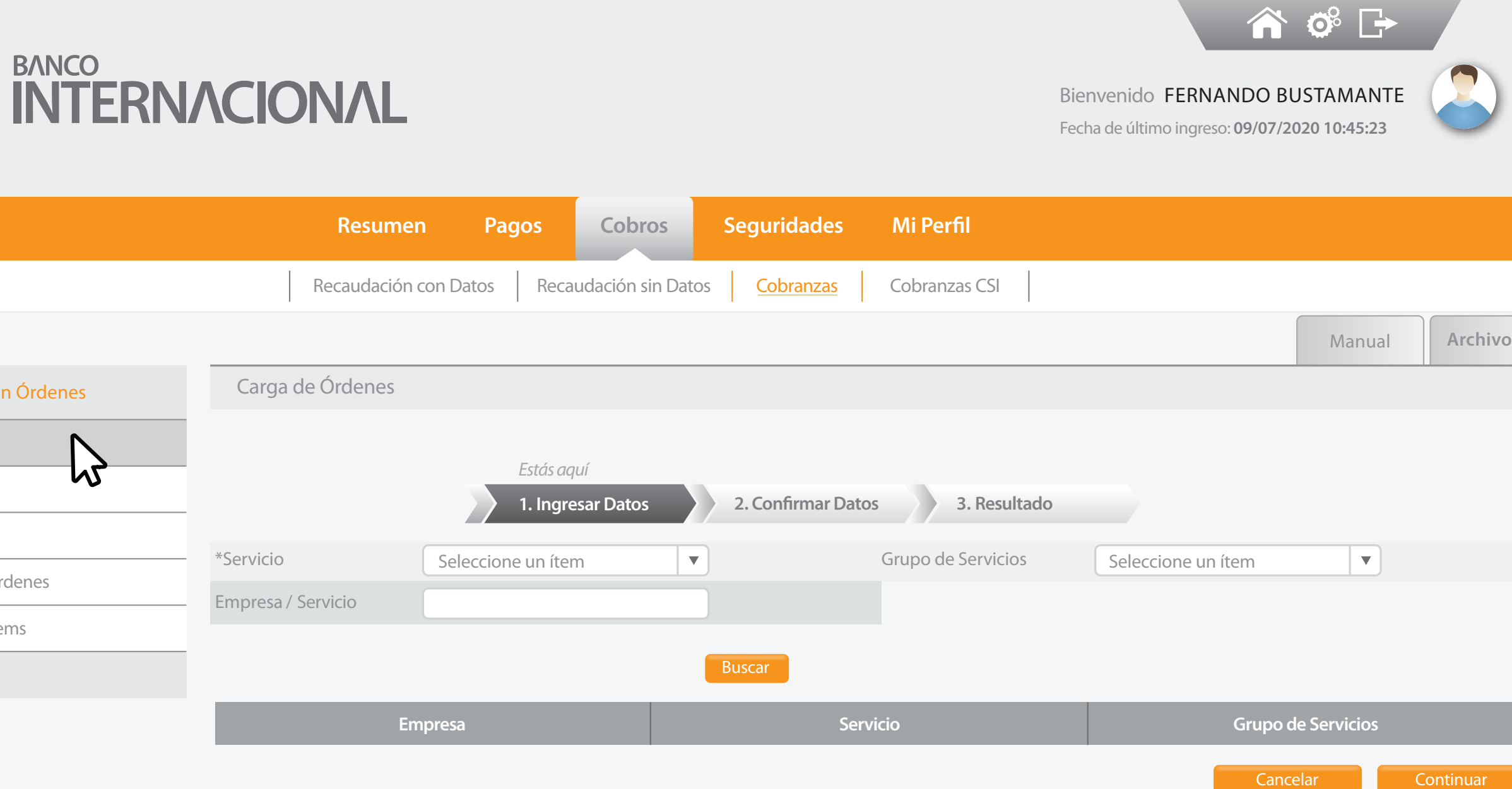

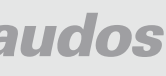

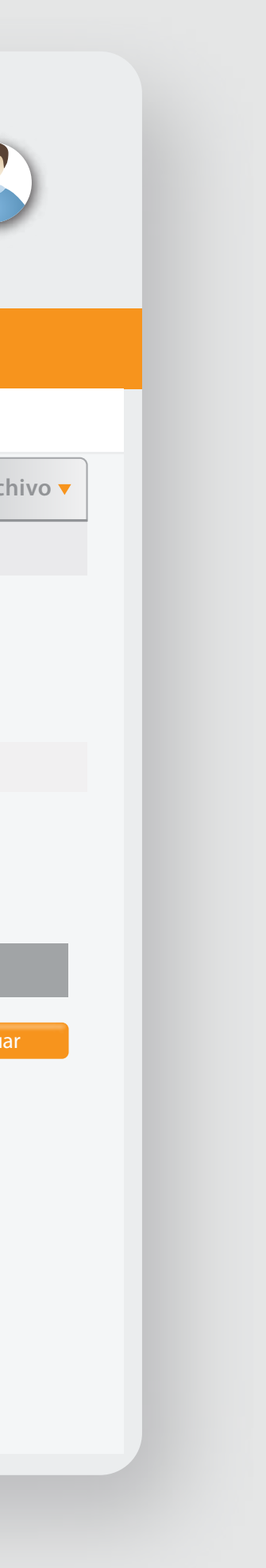

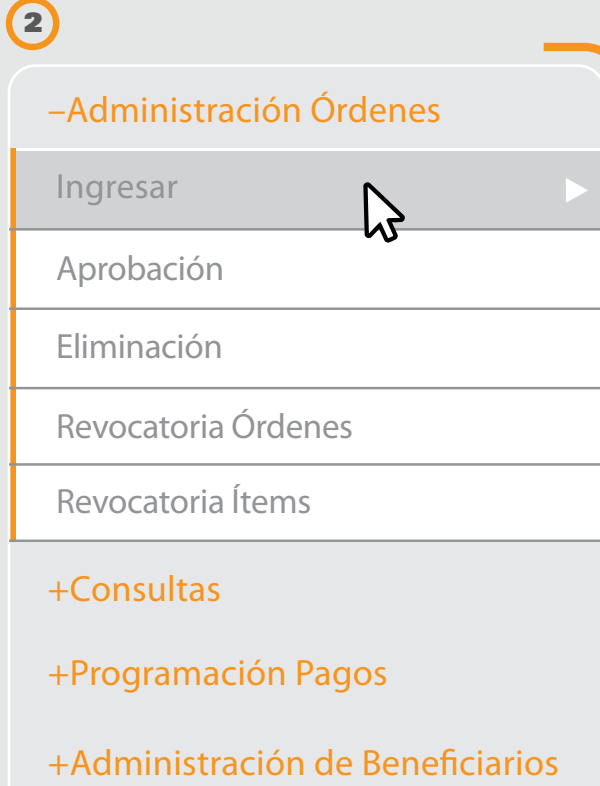

Aprobación

Eliminación

Revocatoria Ór

Revocatoria Ite

**Consultas** 

Ingreso

## a **Administración de Órdenes**, y después a **Ingreso.** Dirígete

### €⊪

Administració

+Administración Órdenes

+Consultas

+Programación Pagos

+Administración de Beneficiarios

 $\beta$ 

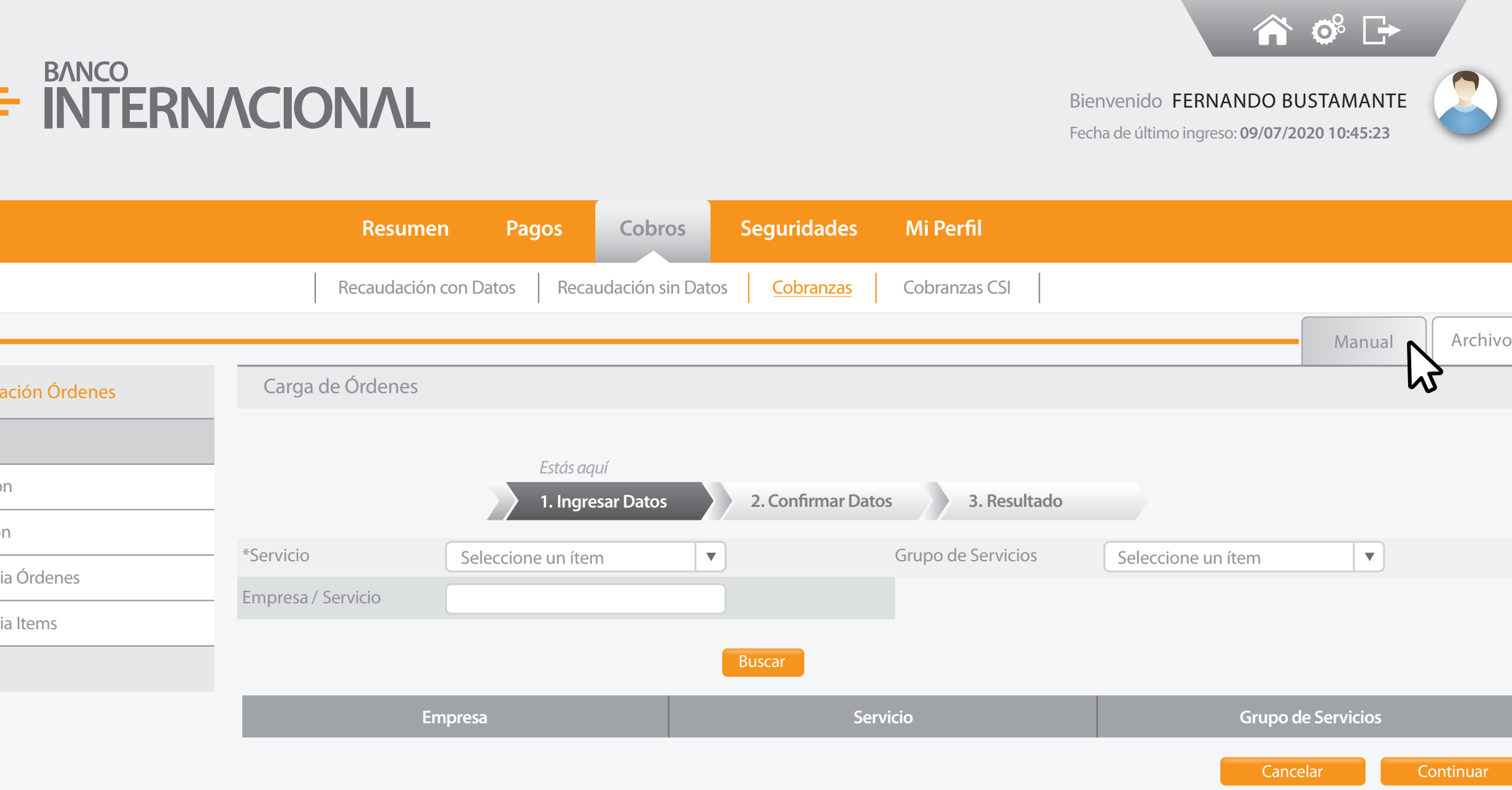

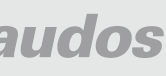

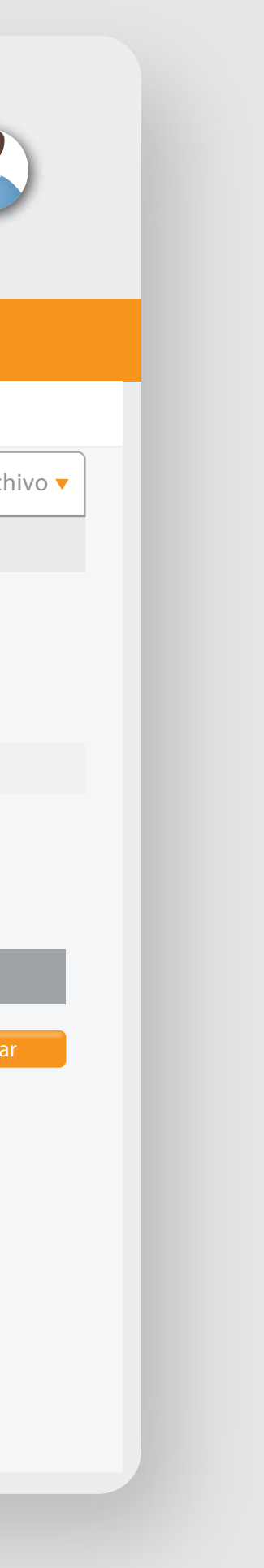

Ingreso

Aprobació

Eliminació

Revocator

Revocatori **Consultas** 

en la pestaña **Manual,** para ingresar manualmente la información.

### Administ

# Da clic

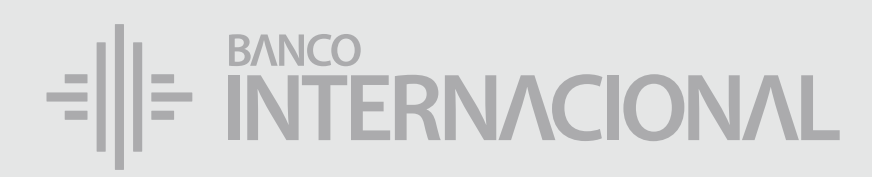

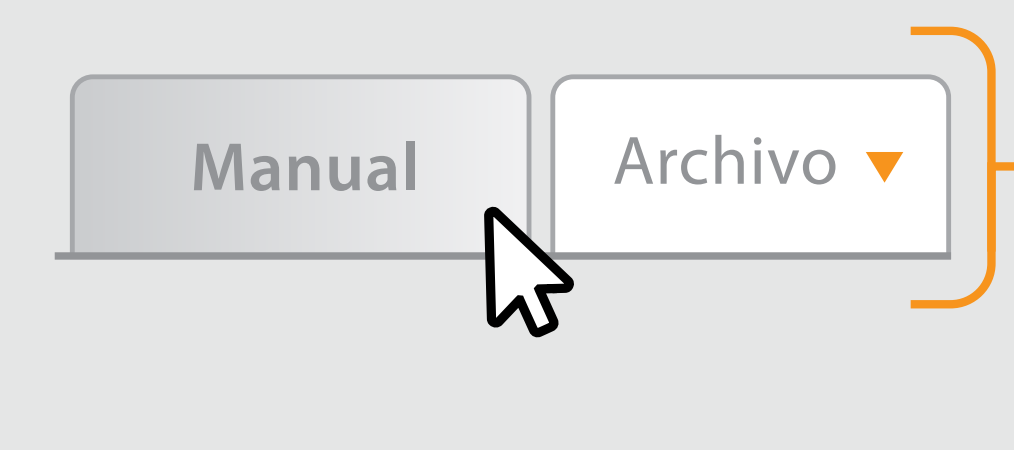

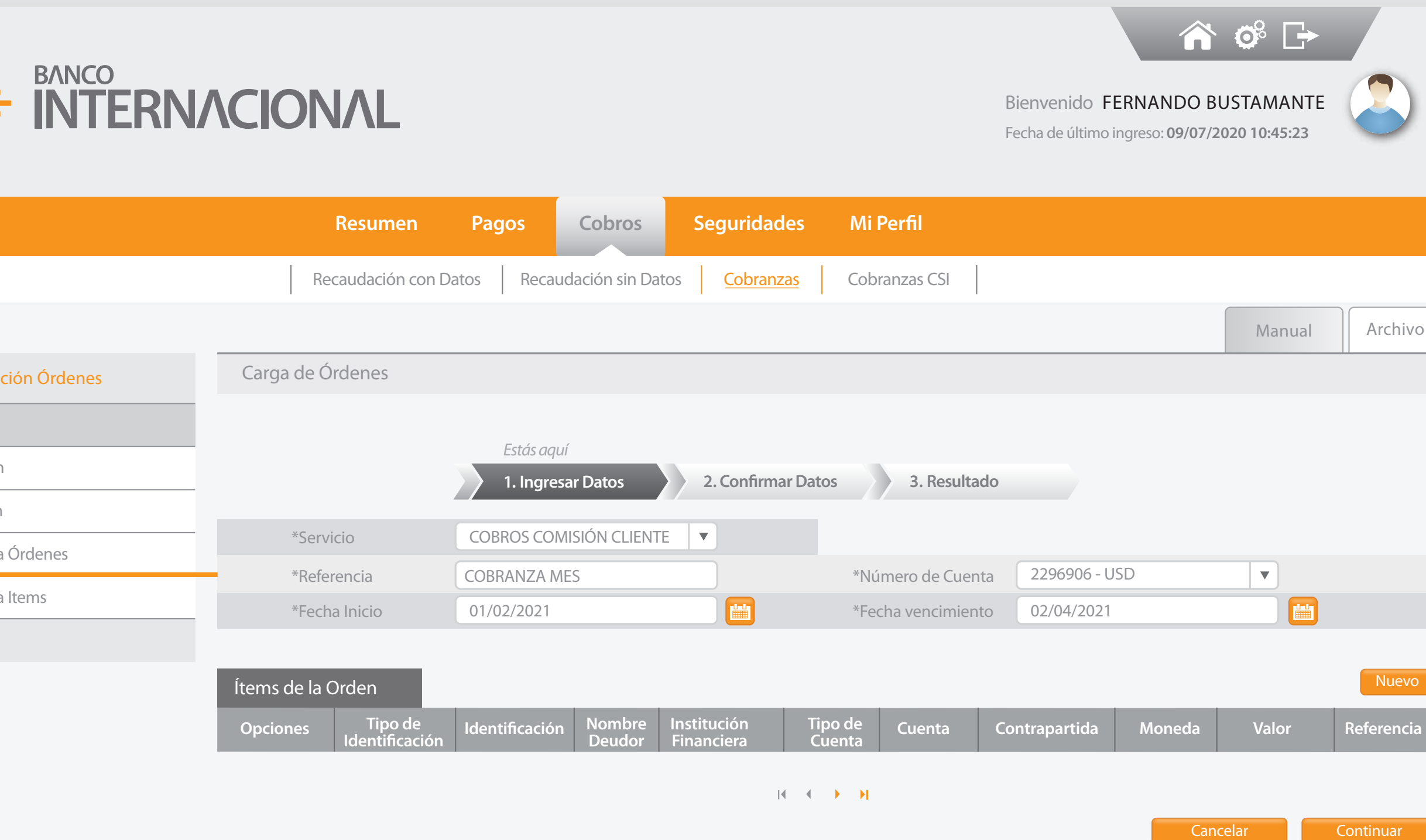

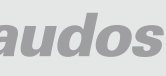

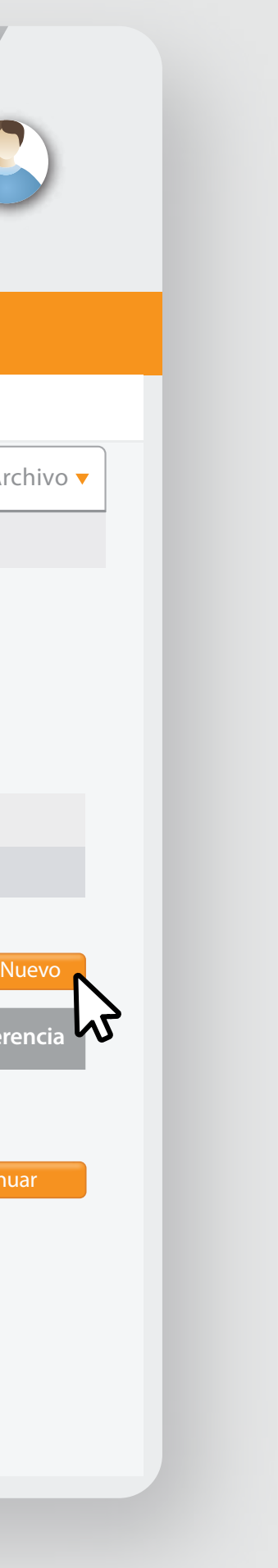

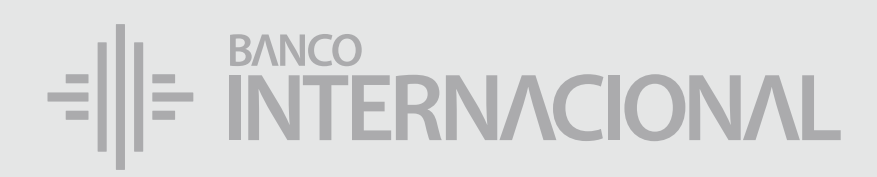

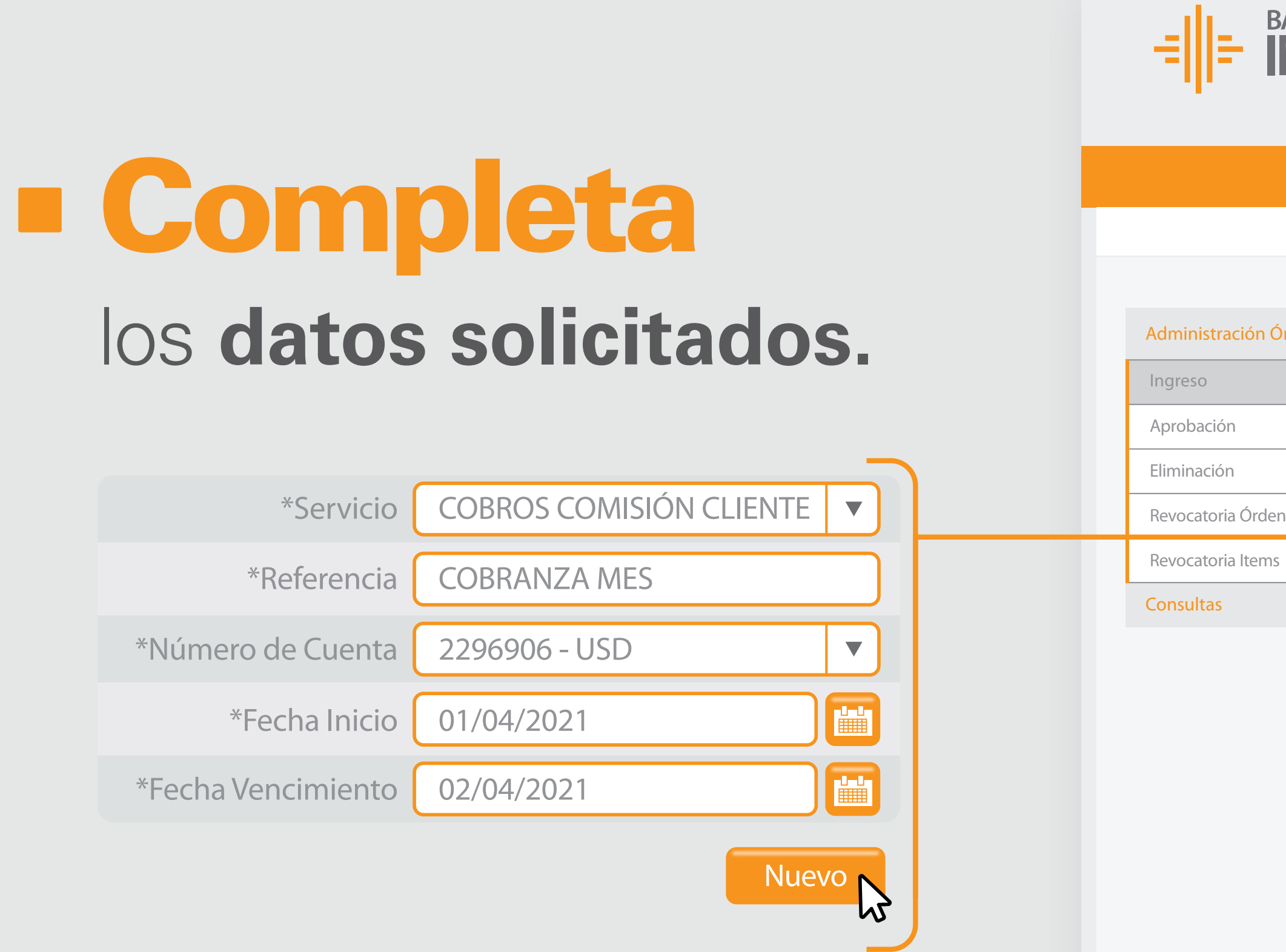

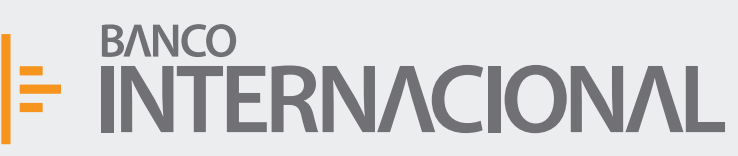

Bienvenido FERNANDO BUSTAMANTE Fecha de último ingreso: **09/07/2020 10:45:23**

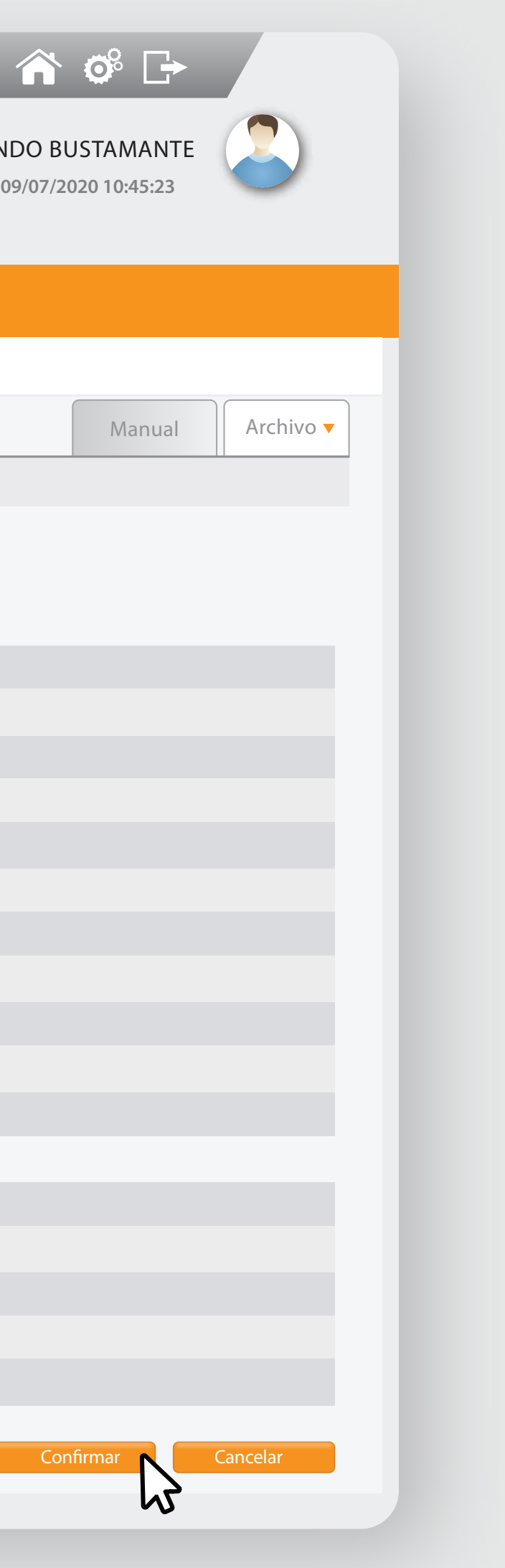

Ingreso

Aprobacio

Eliminació

Revocator

Revocator

**Consulta** 

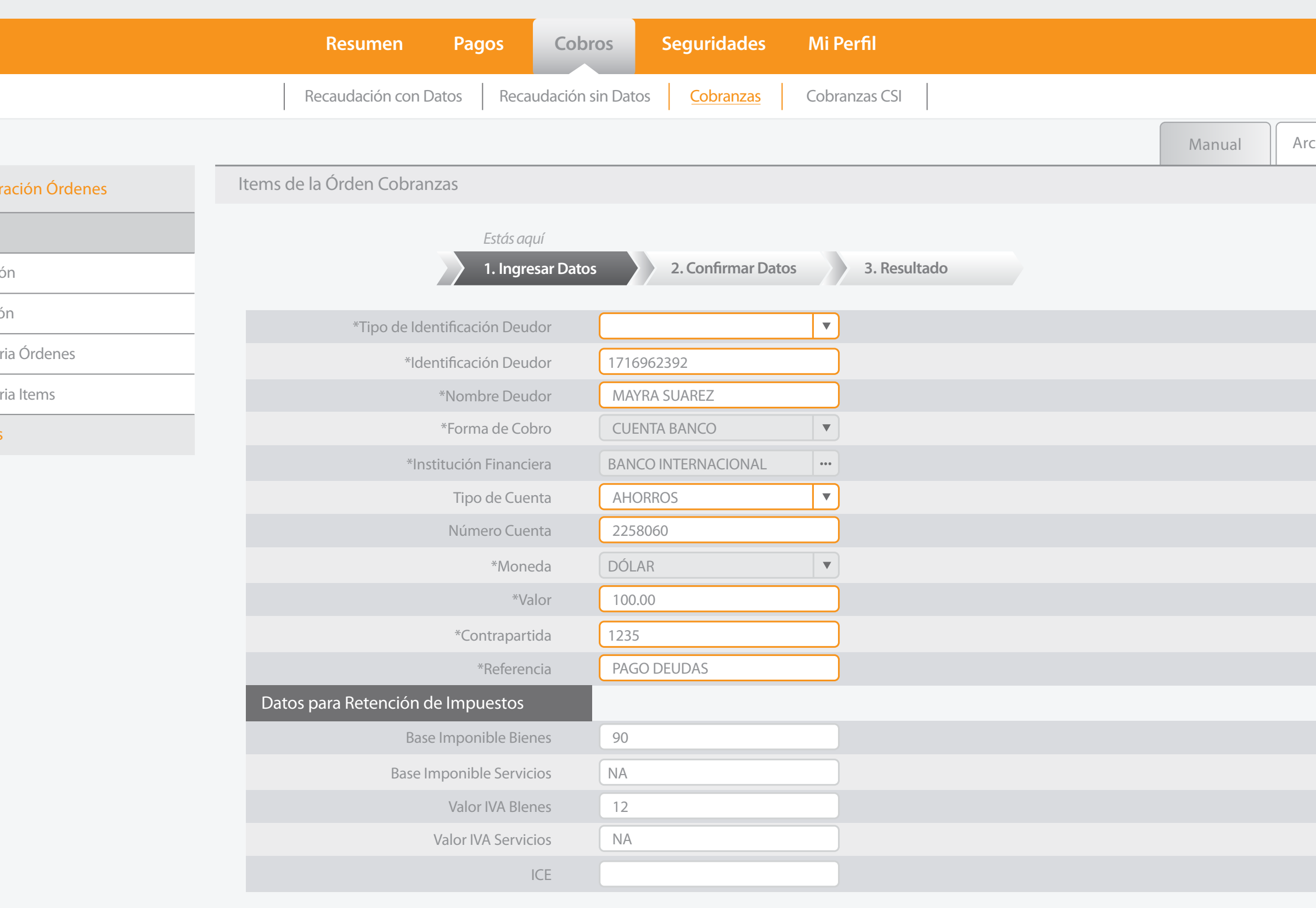

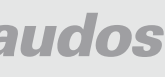

### los **datos requeridos** sobre el deudor

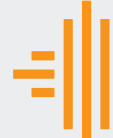

Administ

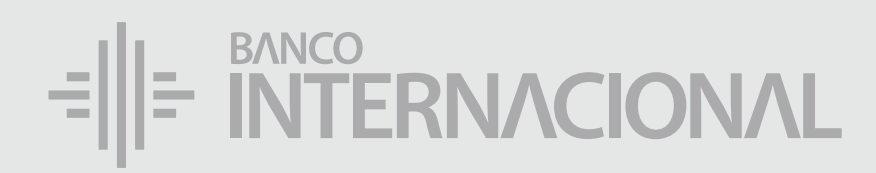

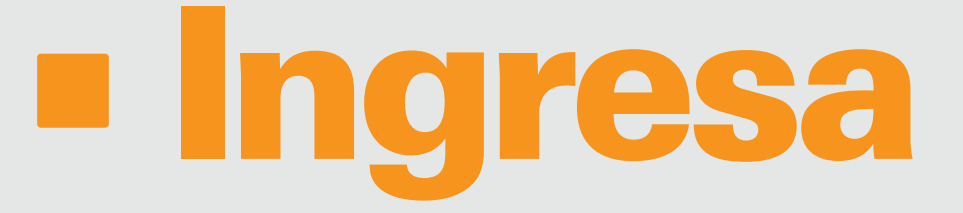

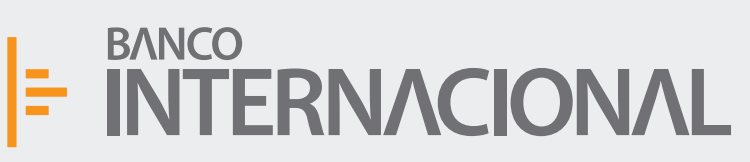

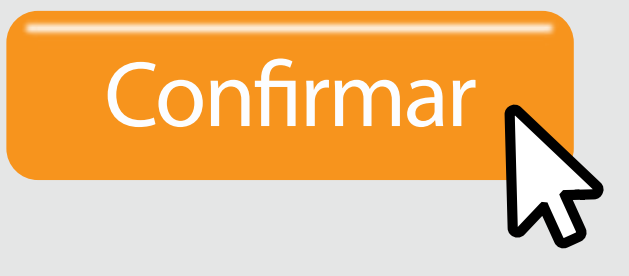

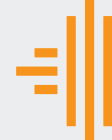

Administ

Bienvenido FERNANDO BUSTAMANTE Fecha de último ingreso: **09/07/2020 10:45:23**

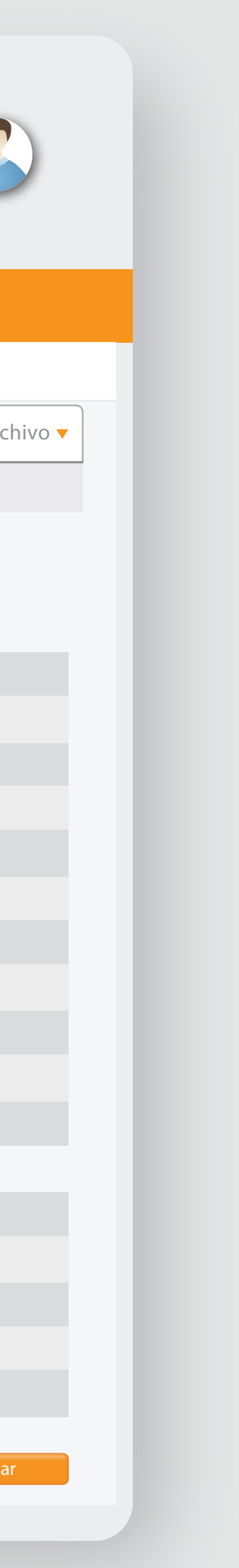

Ingreso

Aprobació

Revocator

Revocator

**Consulta** 

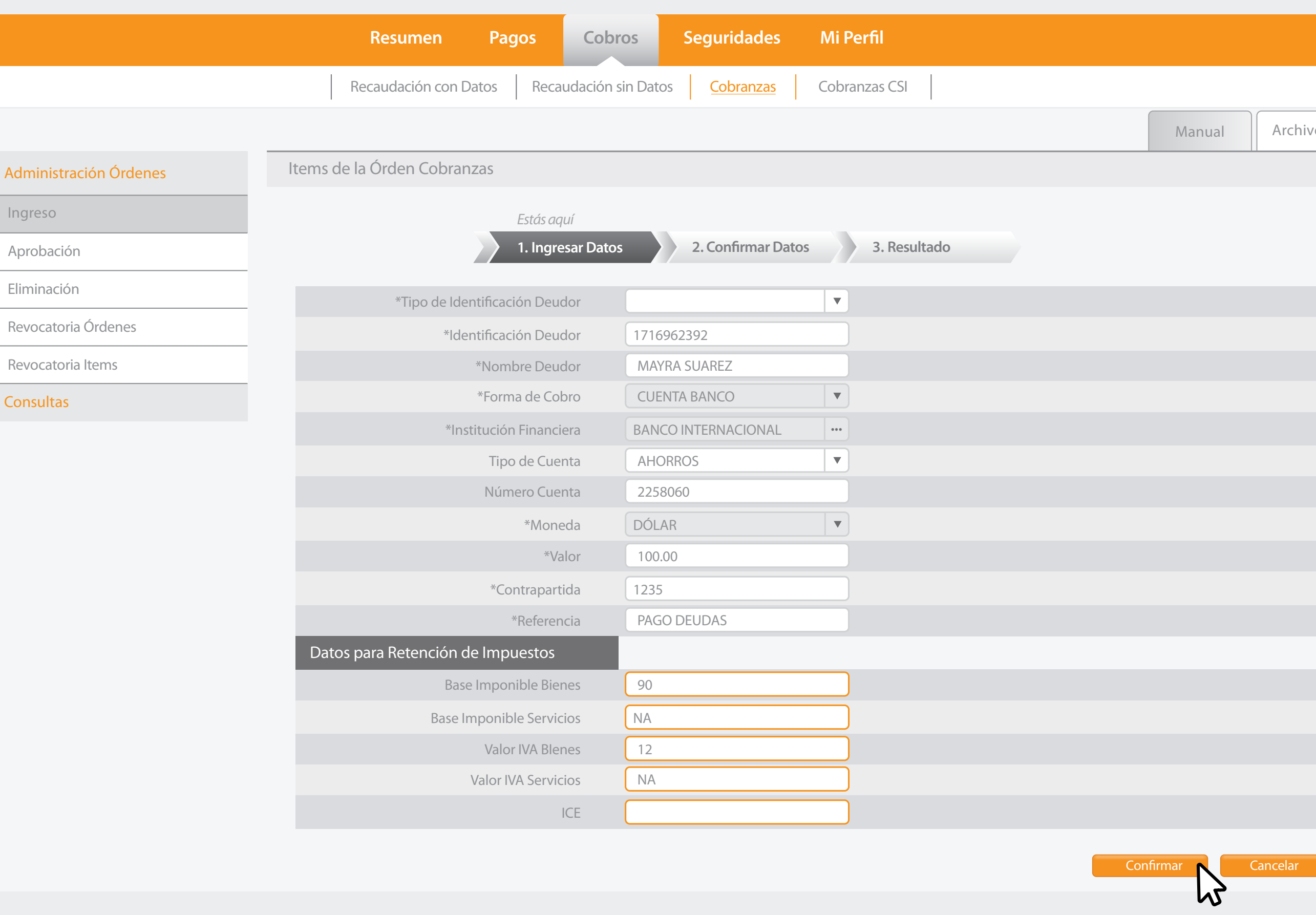

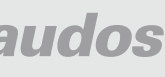

### **Datos para Retención de Impuestos,** según el trámite a realizarse. Después, presiona

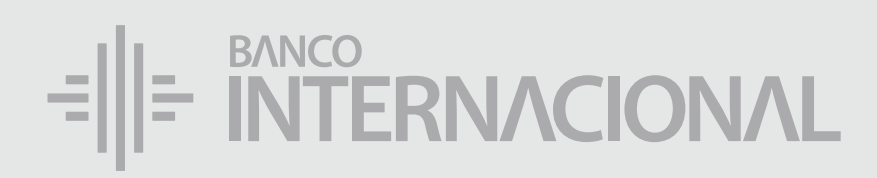

# Llena los

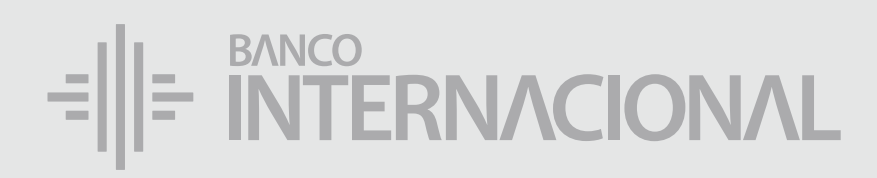

Visualiza

Continuar

M

 $\boxed{\angle}$  – Editar

面 – Eliminar

Bienvenido FERNANDO BUSTAMANTE Fecha de último ingreso: **09/07/2020 10:45:23**

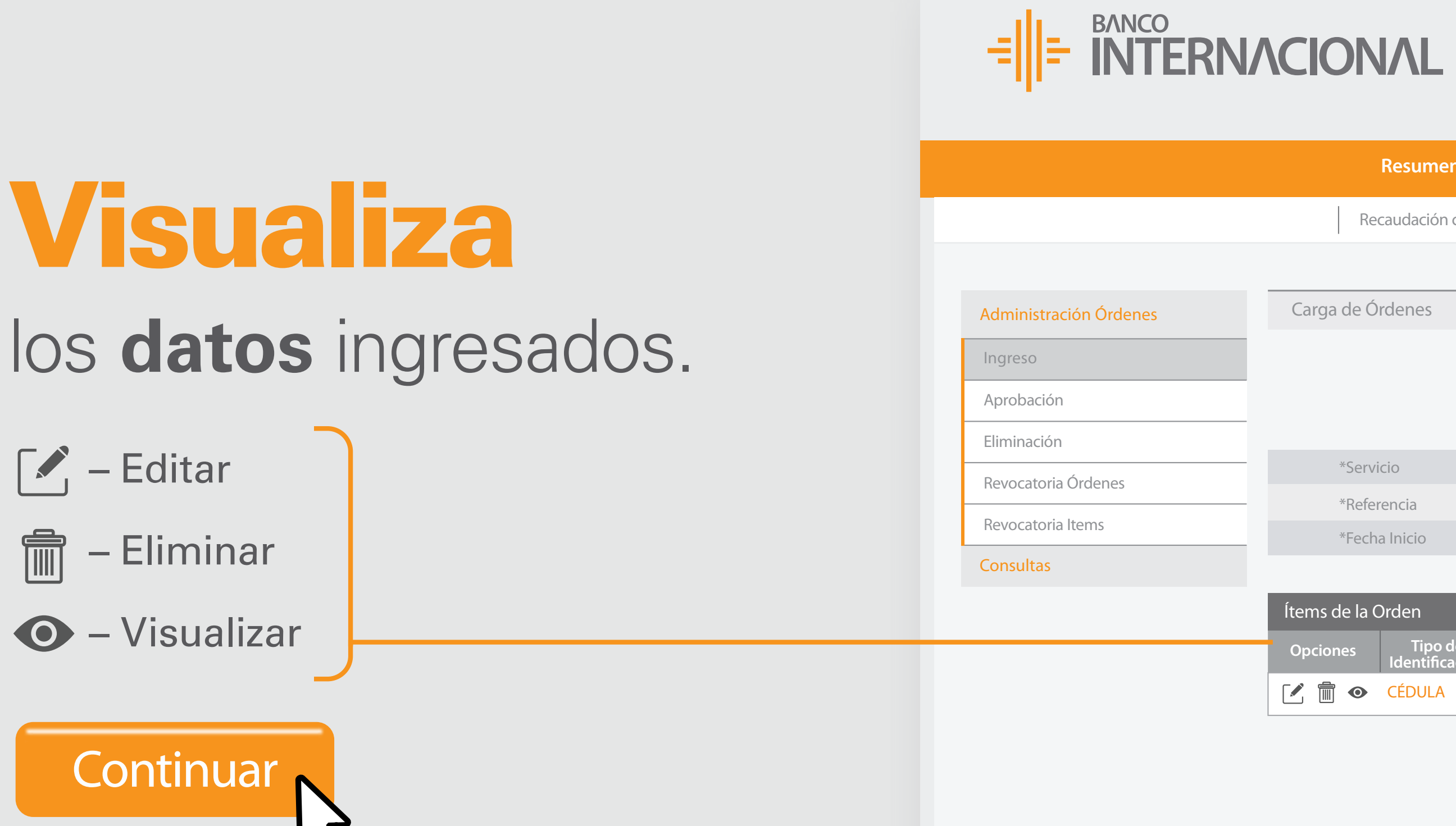

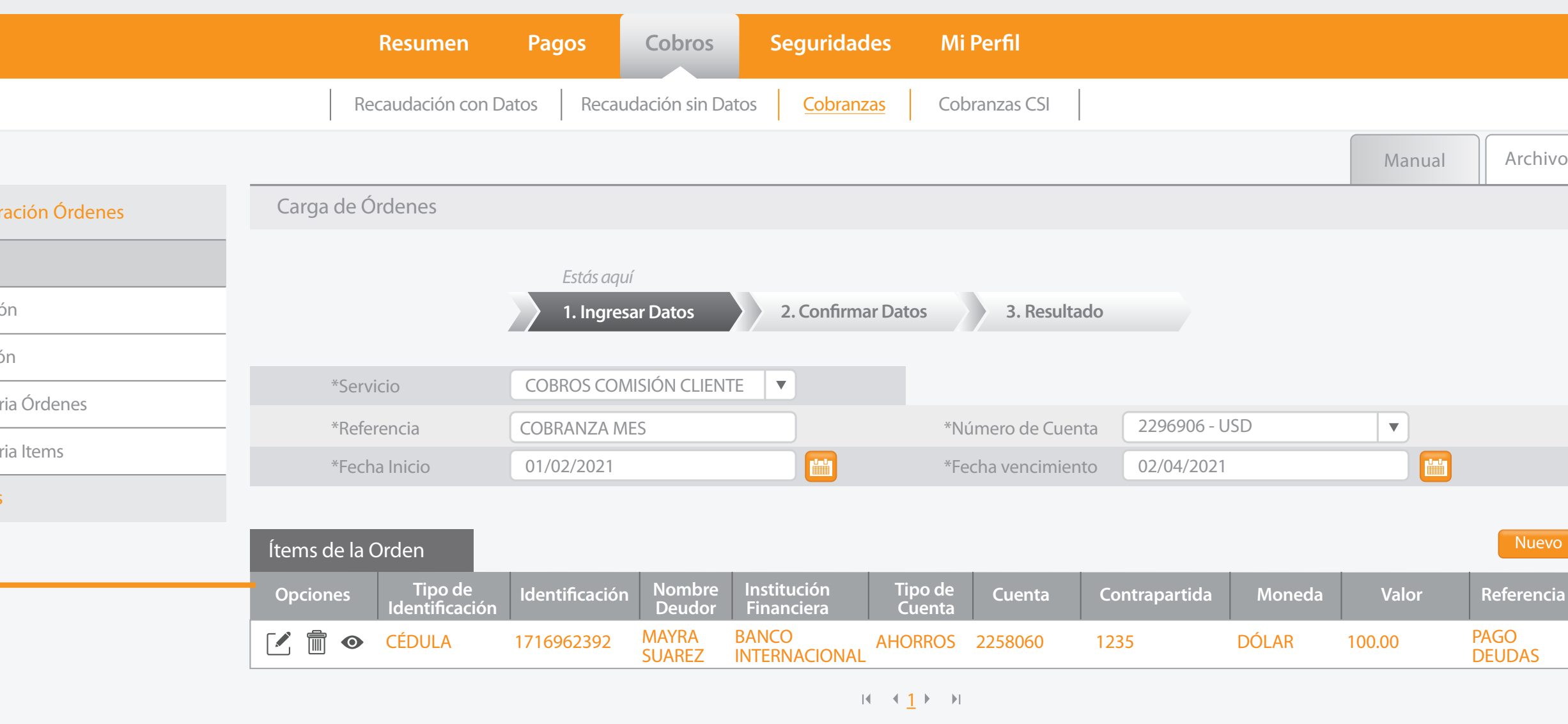

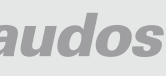

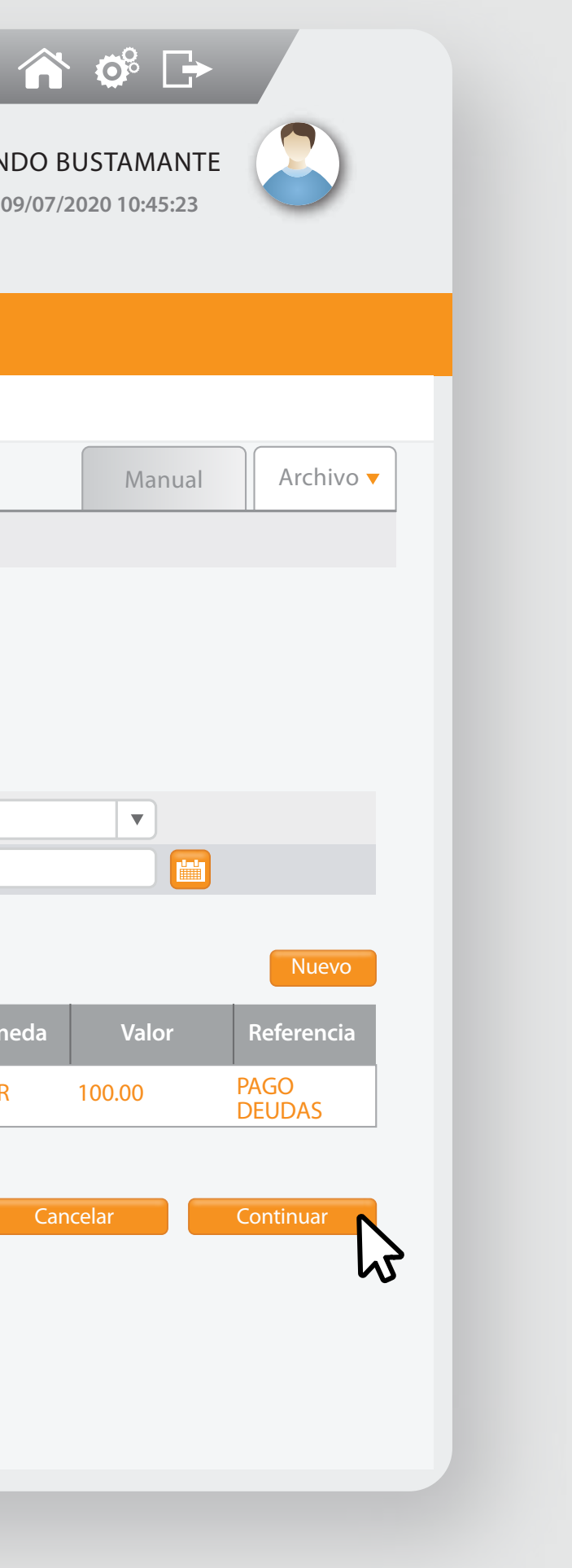

– Visualizar

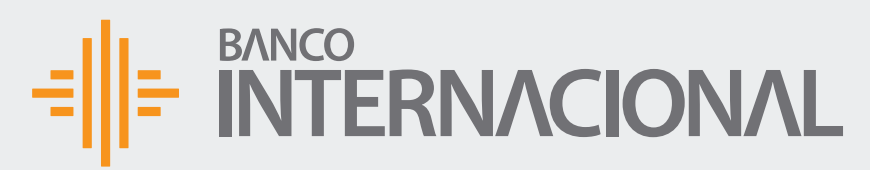

Bienvenido FERNANDO BUSTAMANTE Fecha de último ingreso: **09/07/2020 10:45:23**

Ingreso

Aprobacio

Eliminació

Revocator

Revocator

**Consultas** 

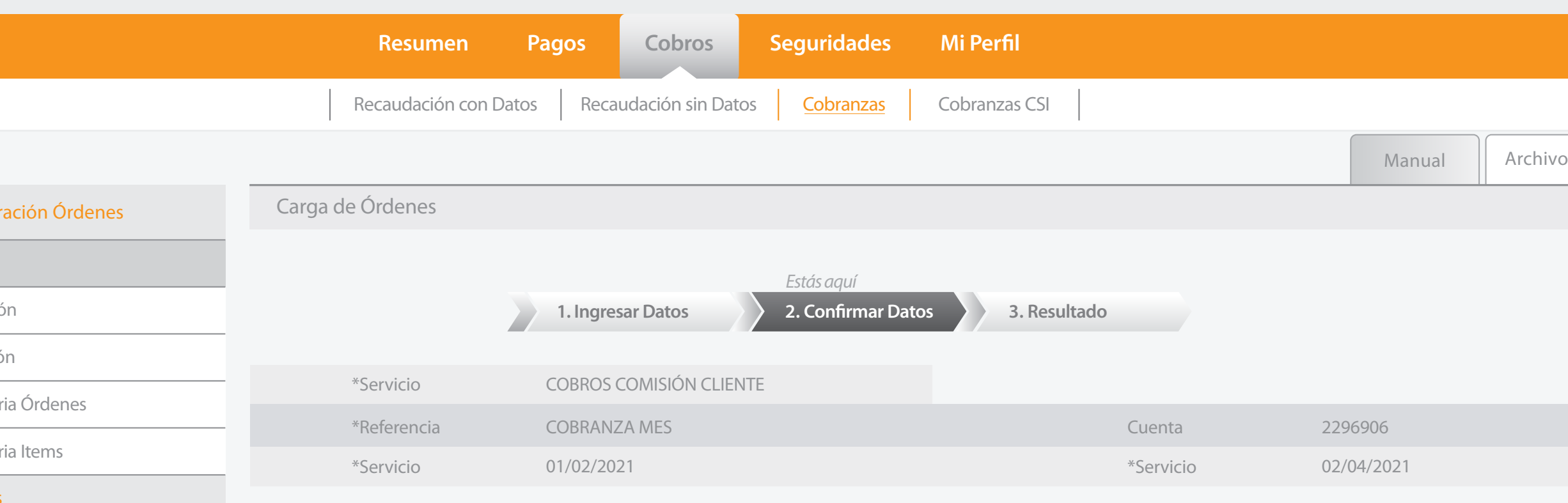

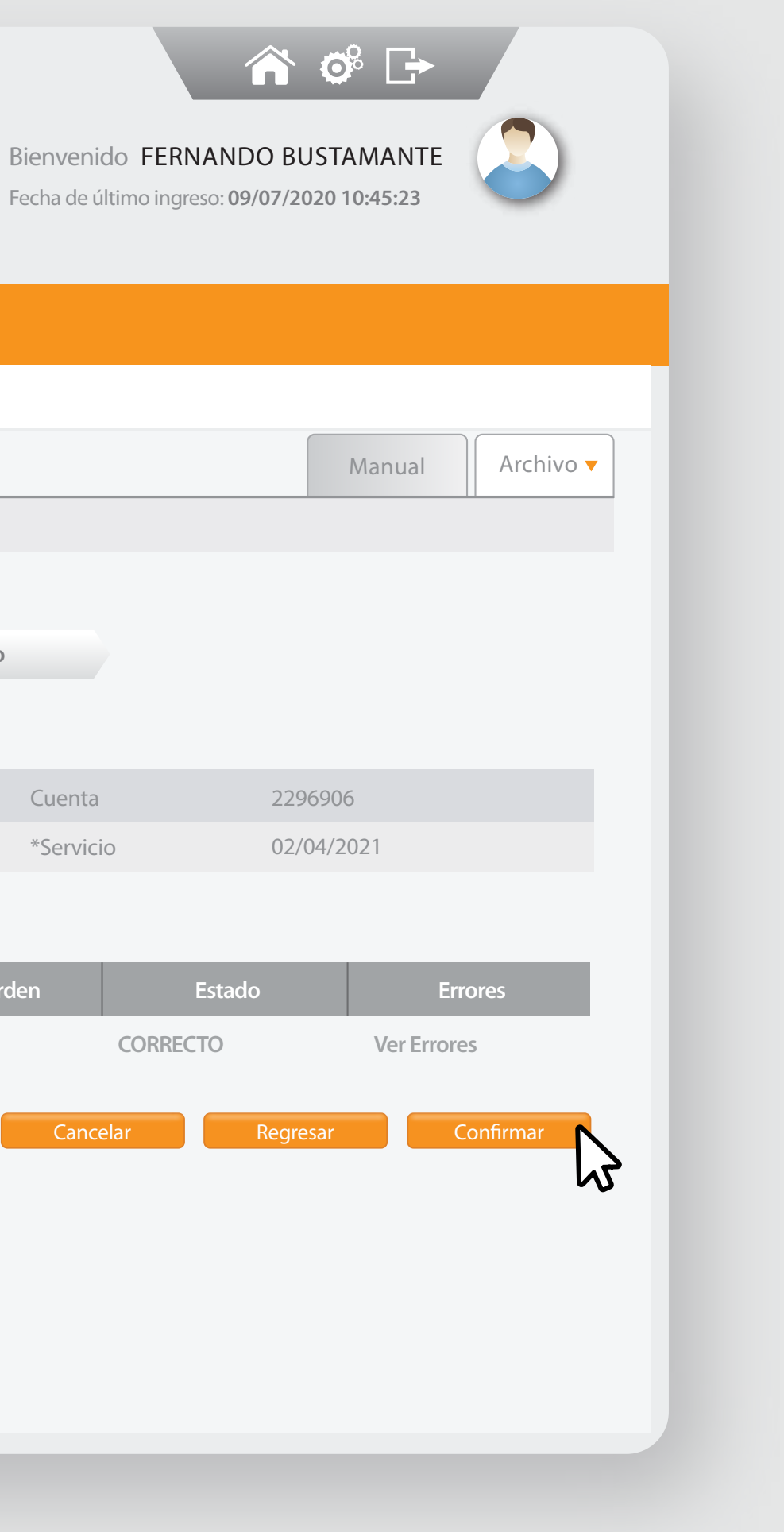

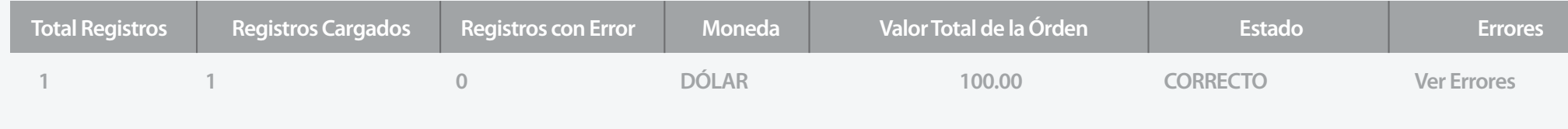

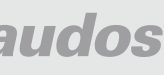

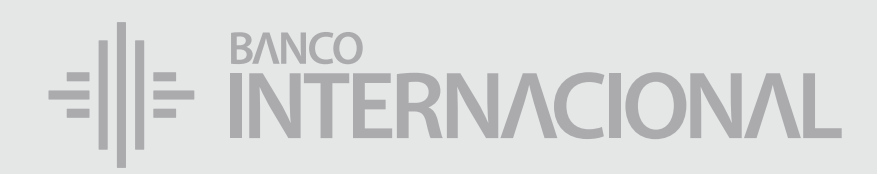

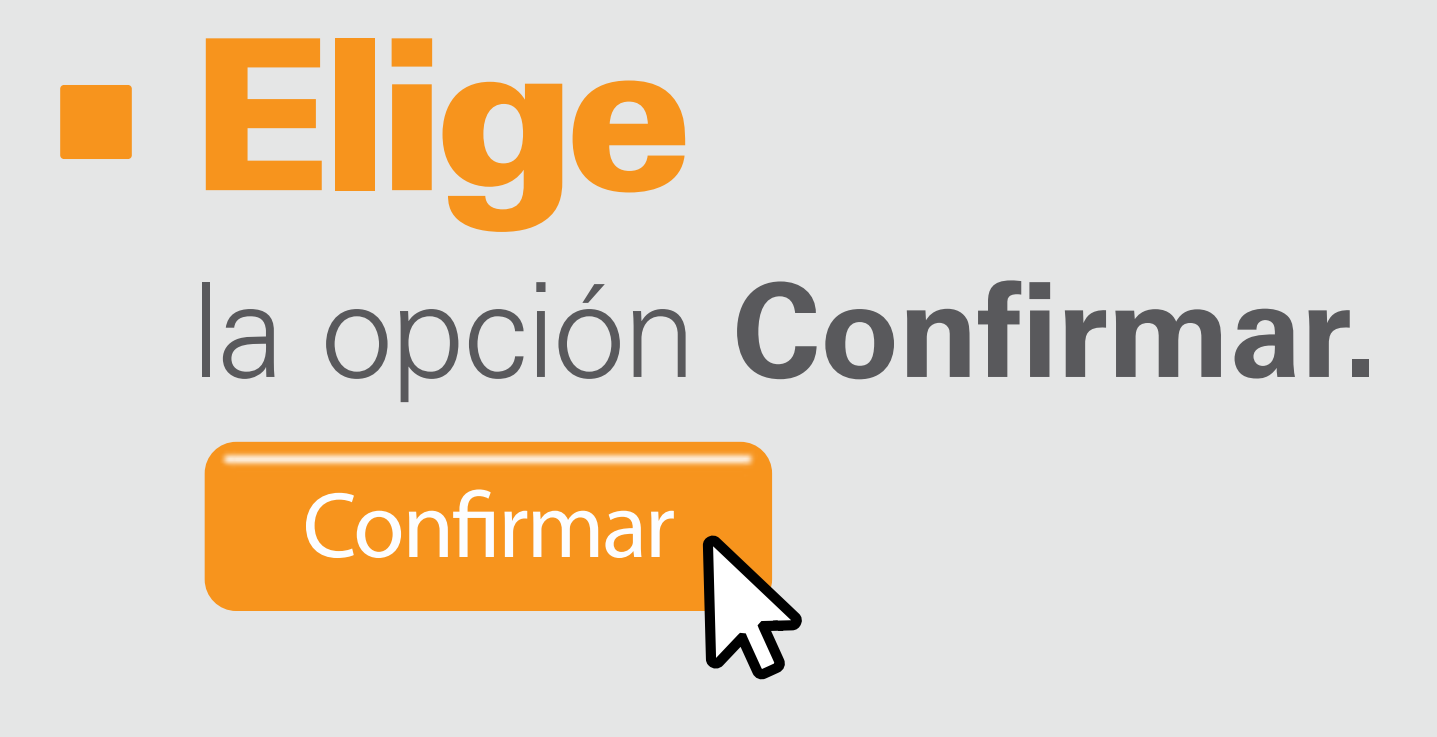

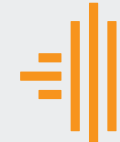

### Administ

Aprobación

Eliminación

Revocatoria

Revocatoria

**Consultas** 

Ingreso

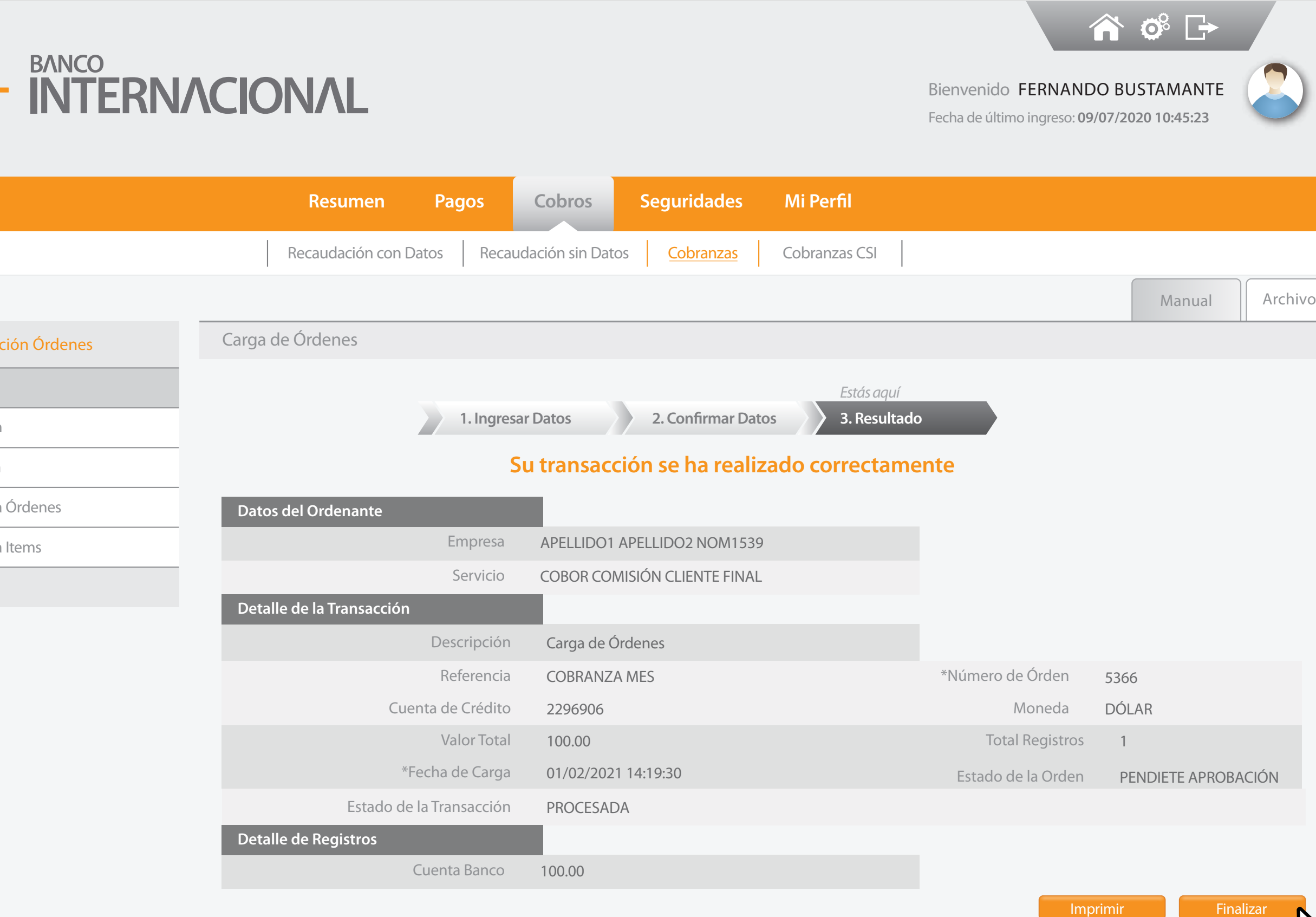

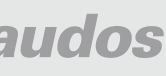

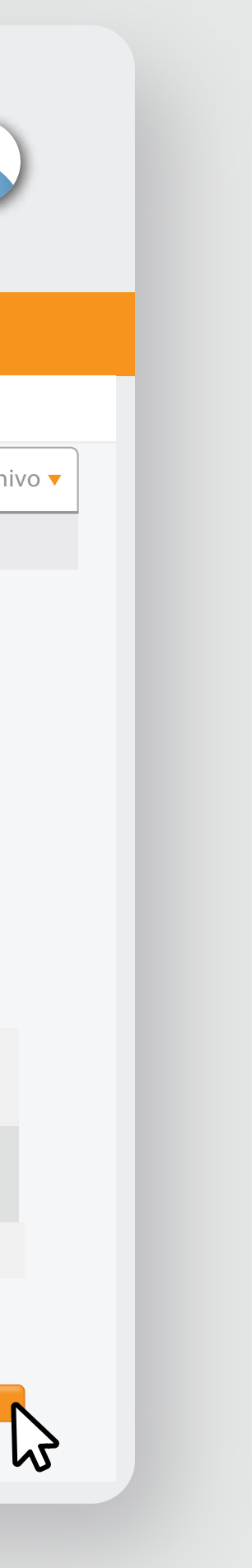

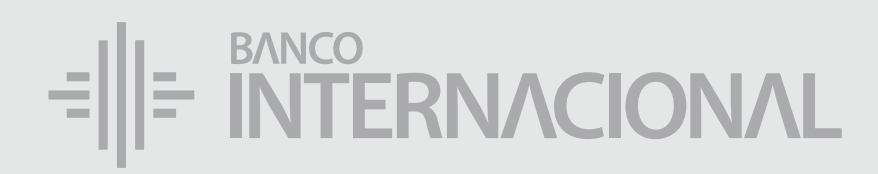

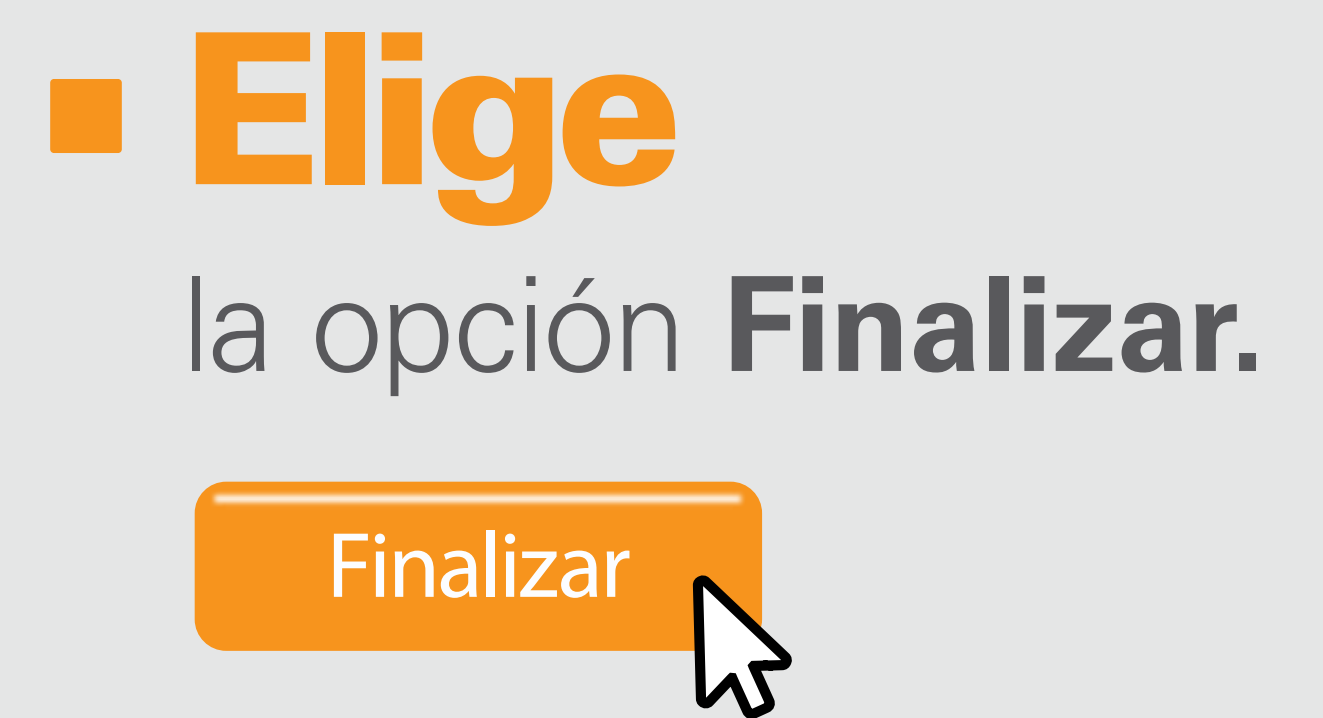

### Hill

Administra

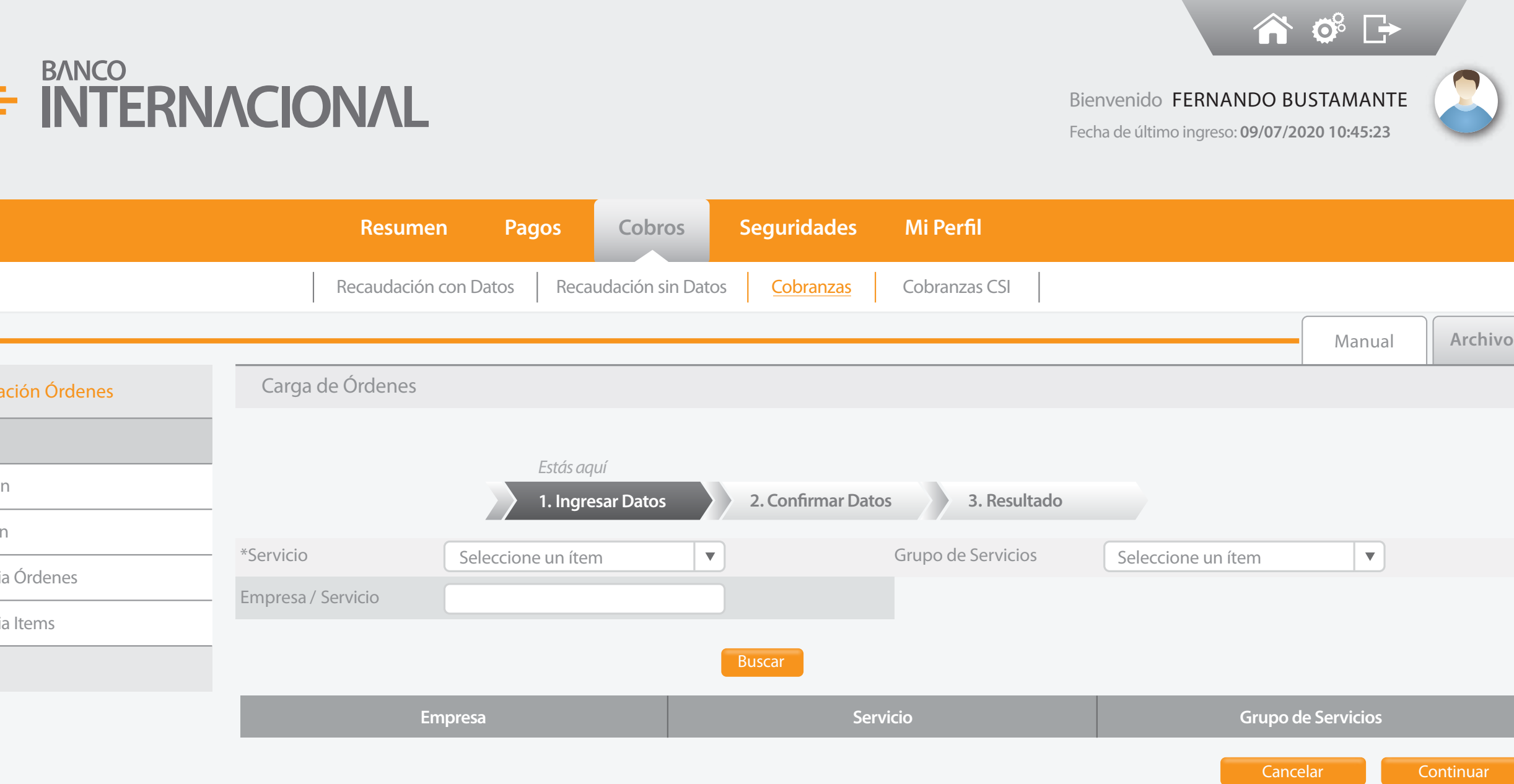

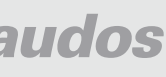

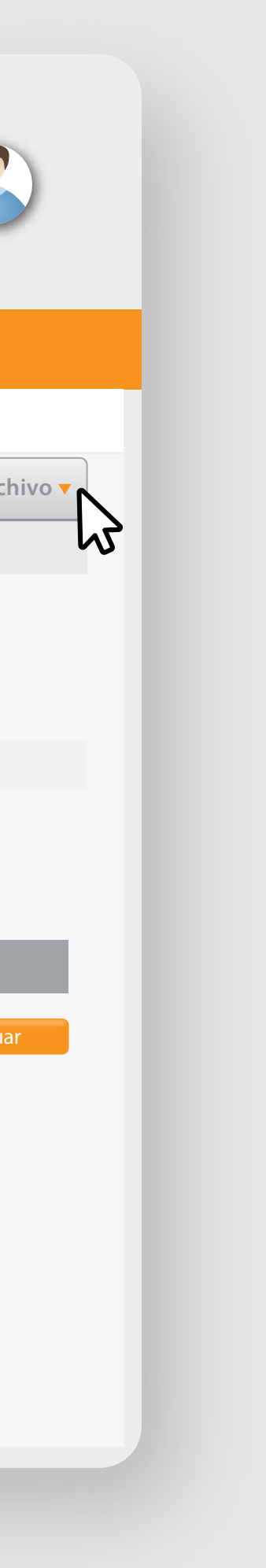

de ingresar un nuevo registro, es haciendo clic en la pestaña **Archivo.**

### Administ

# Otro modo

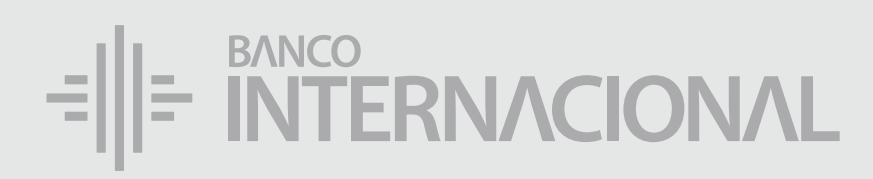

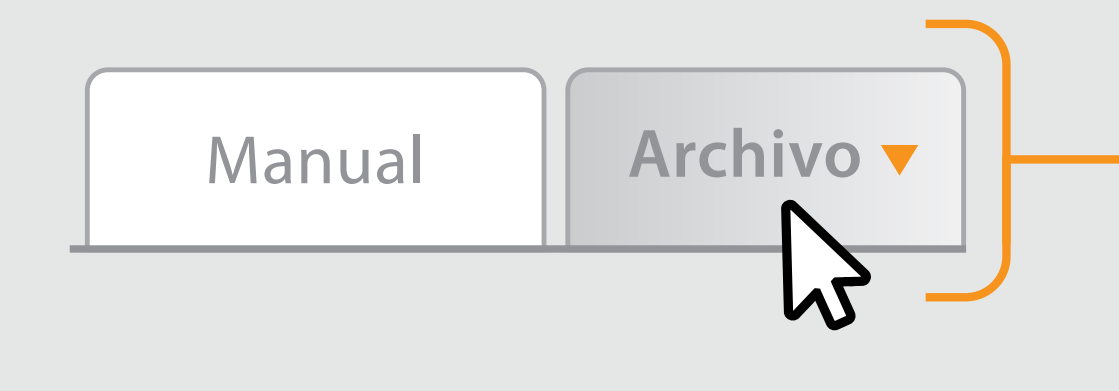

Ingreso

Aprobació

Eliminación

Revocatori

Revocatoria

**Consultas** 

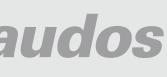

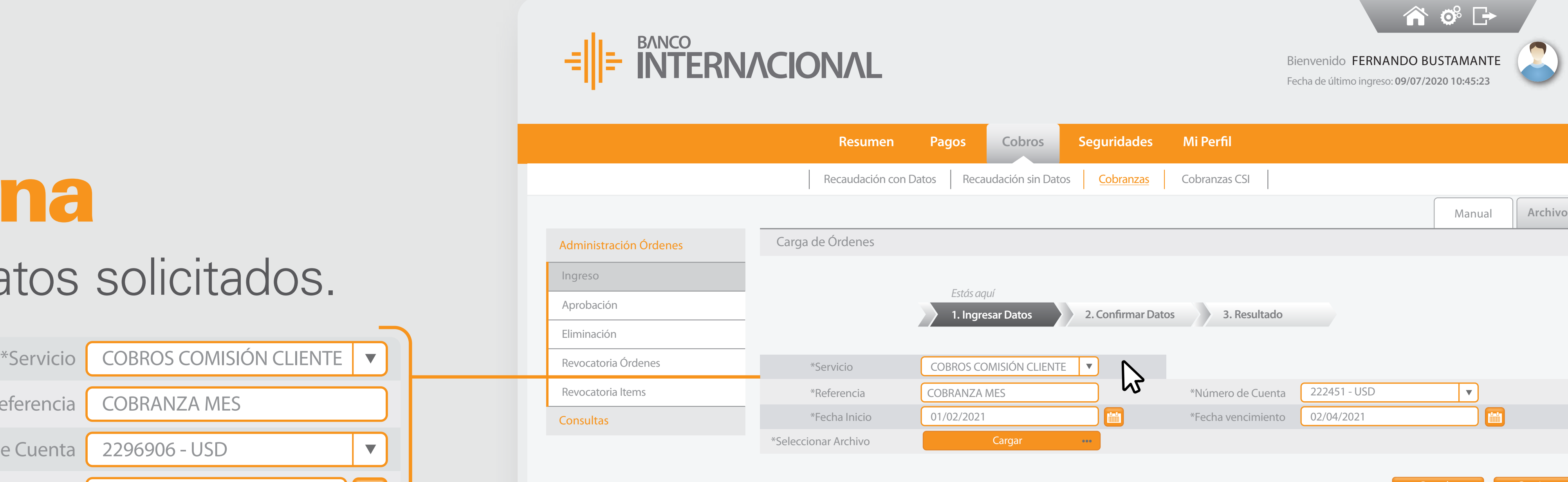

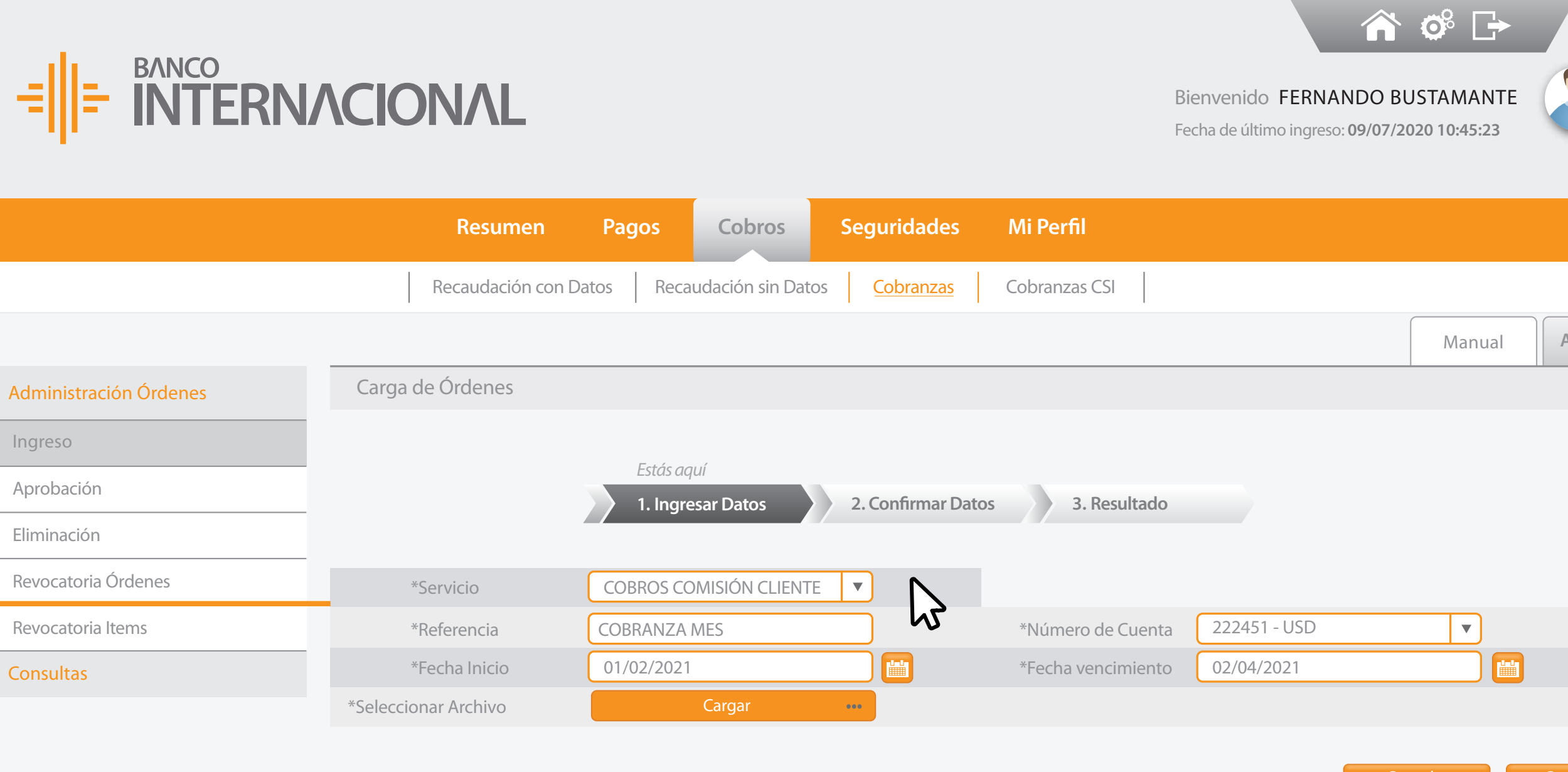

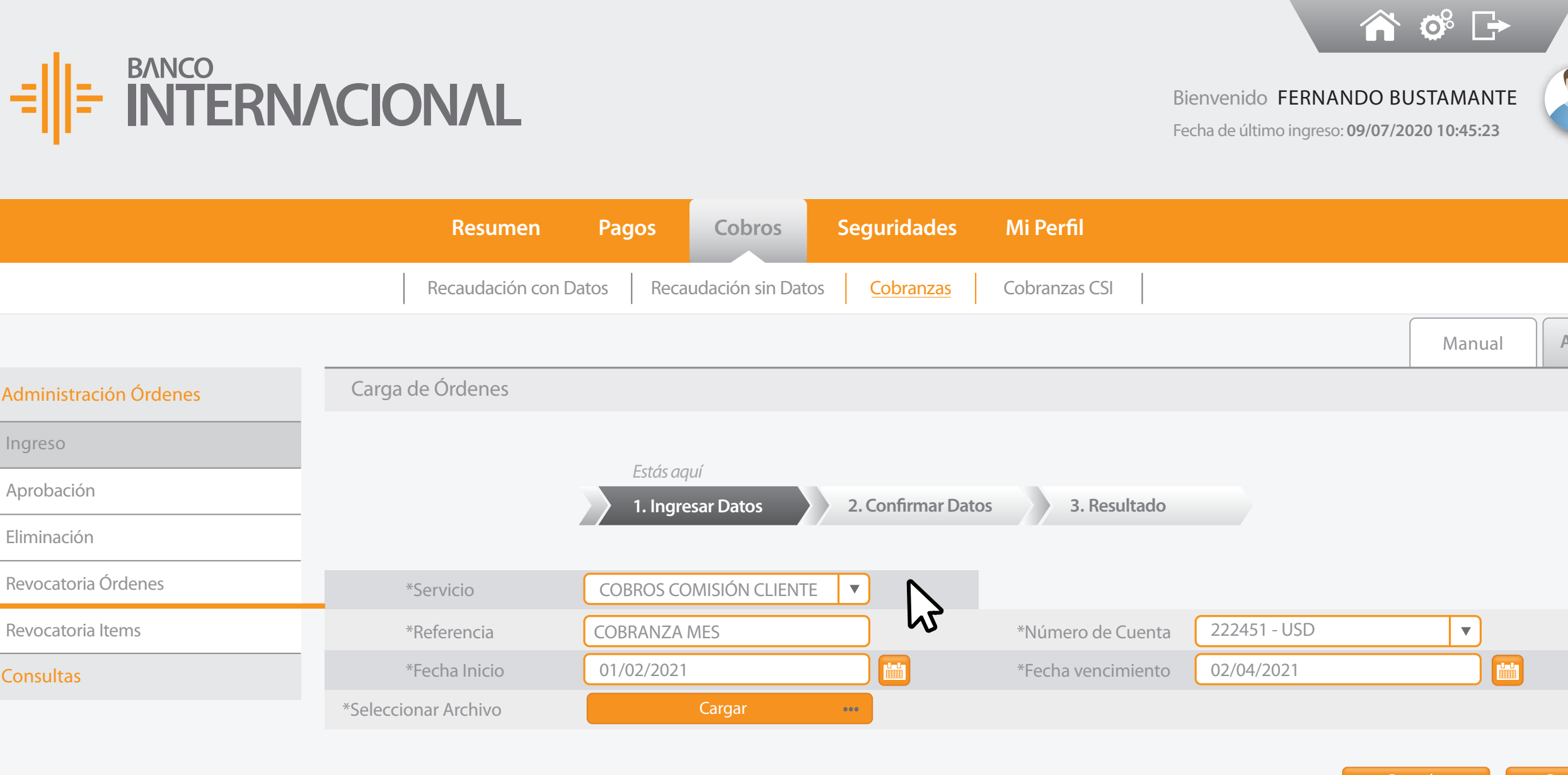

### los datos solicitados.

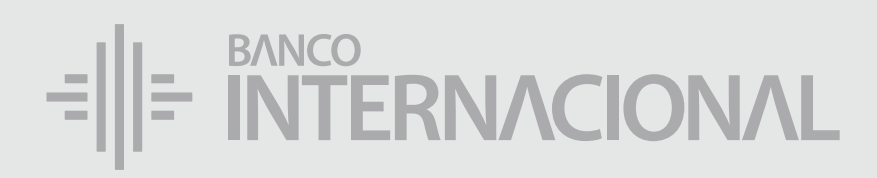

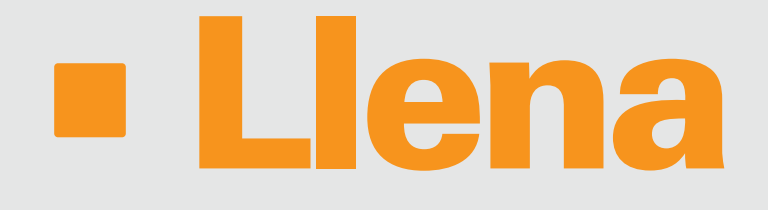

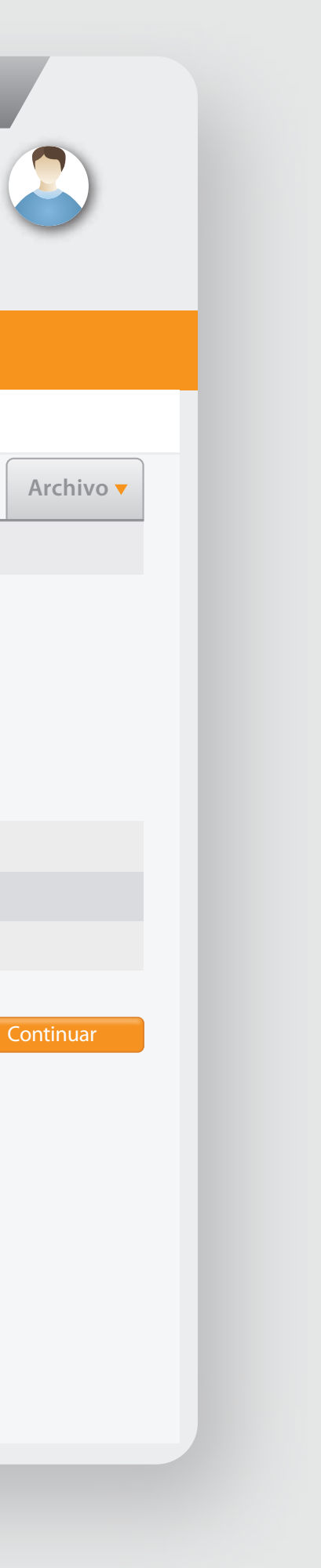

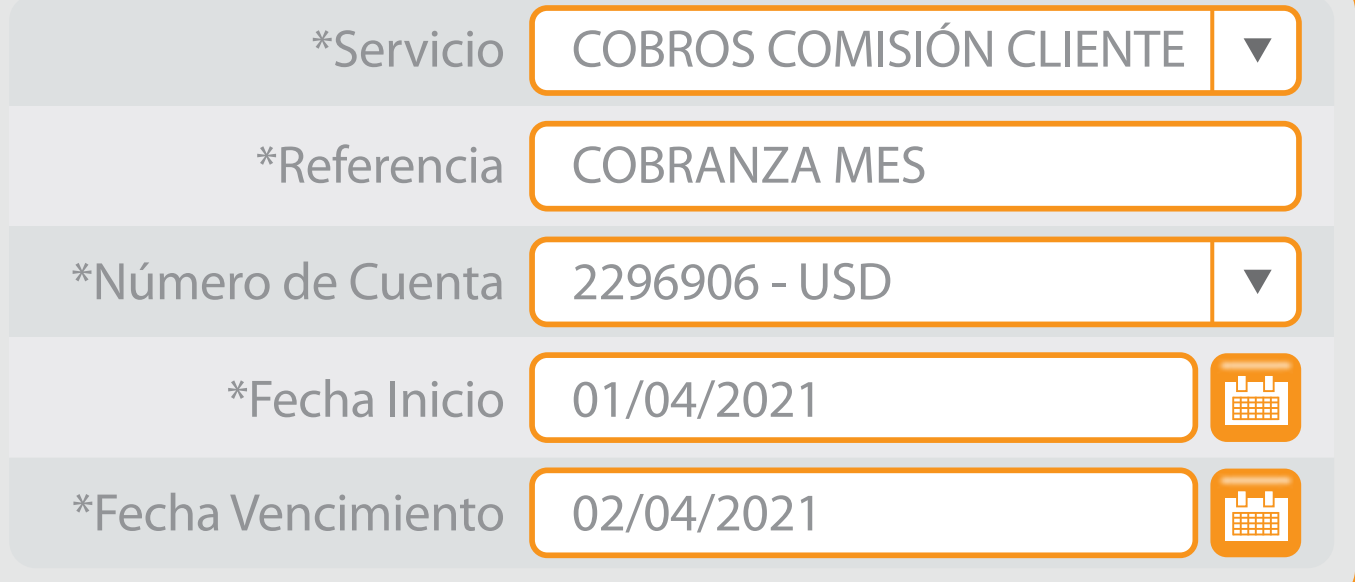

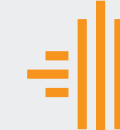

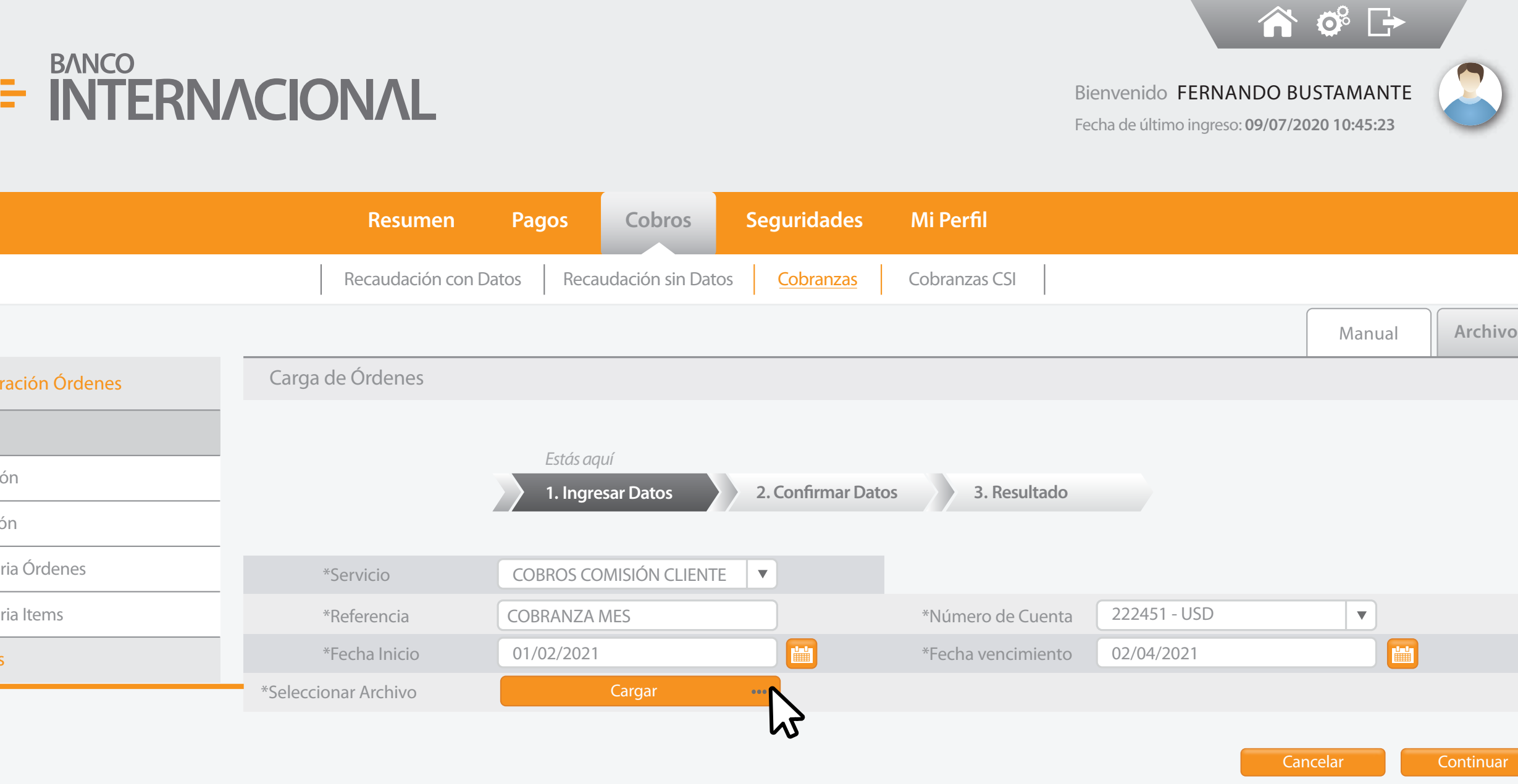

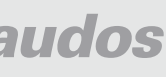

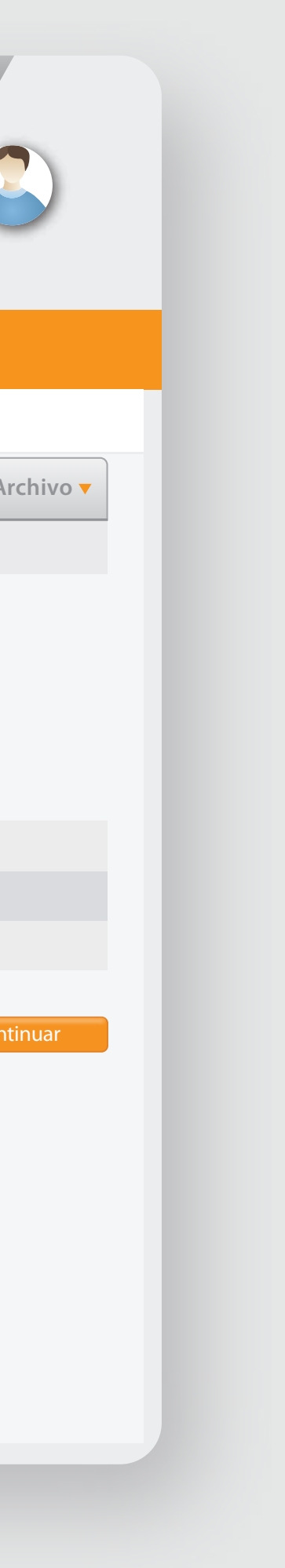

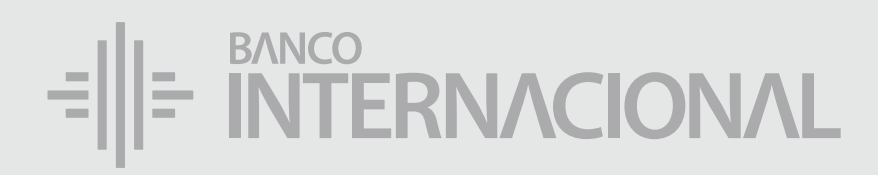

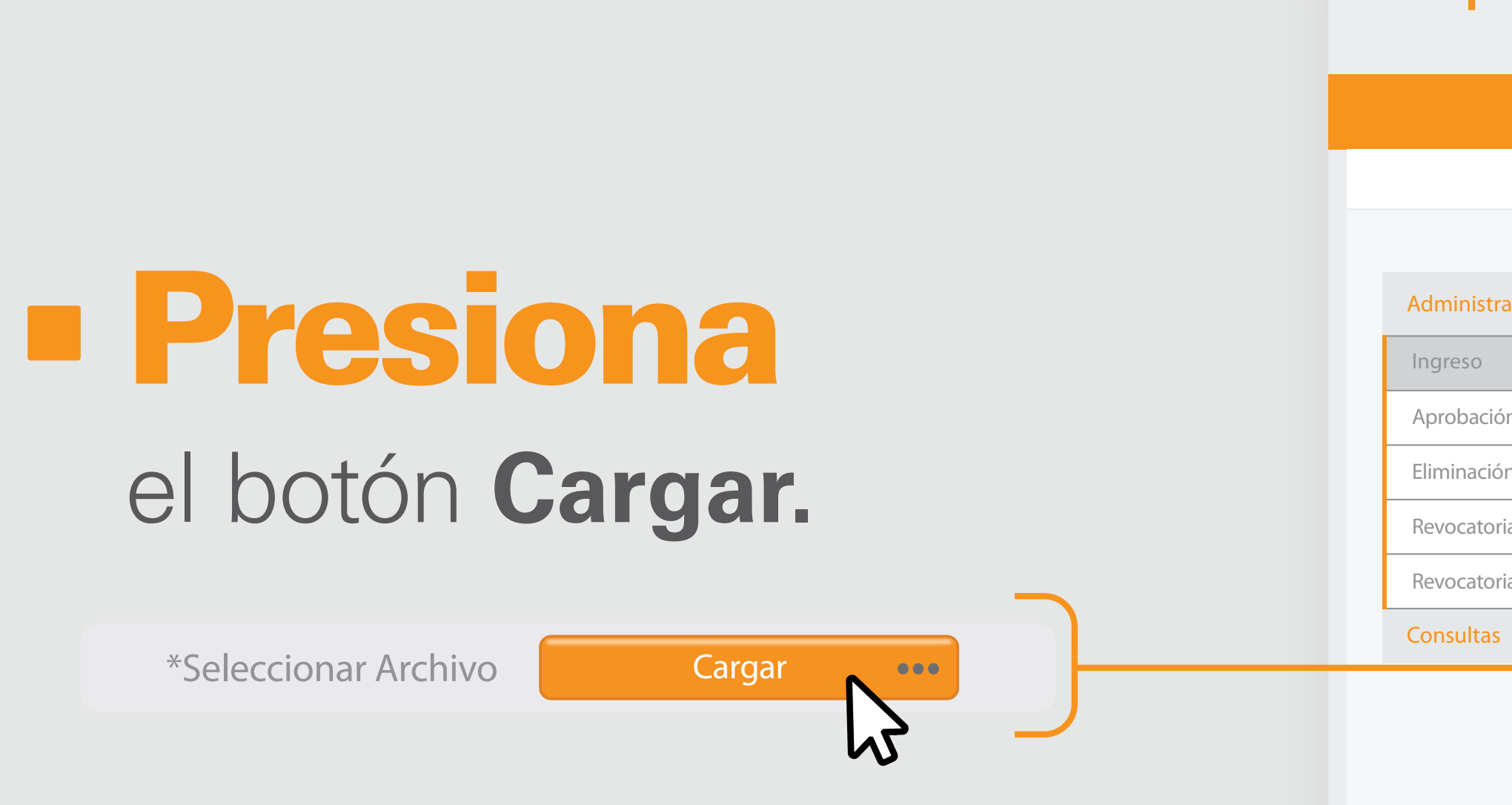

ᆌ

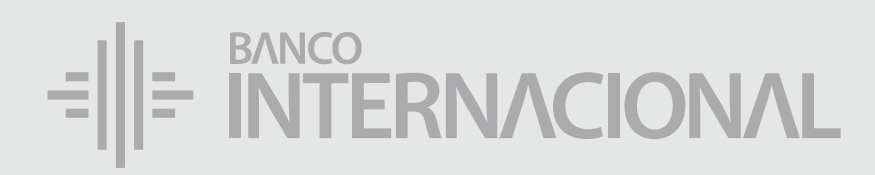

# el archivo a cargar. Elige

Aprobación

Eliminación

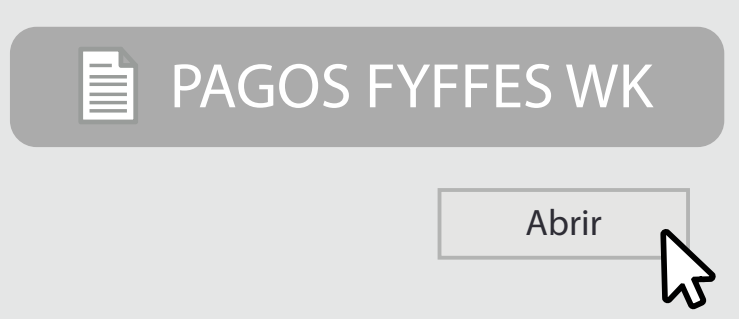

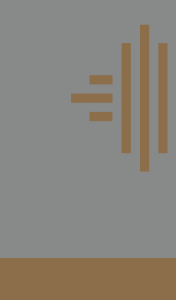

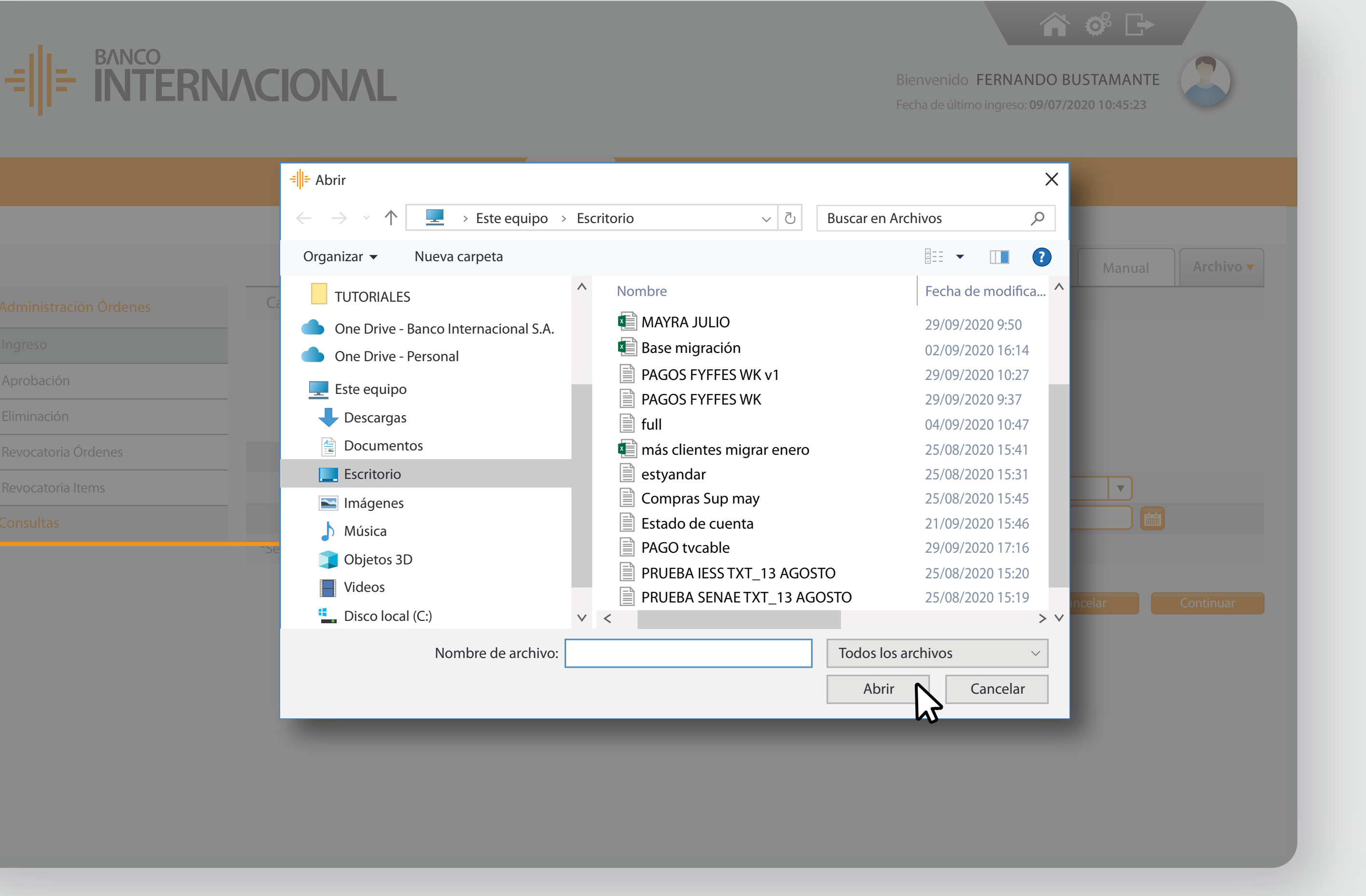

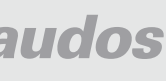

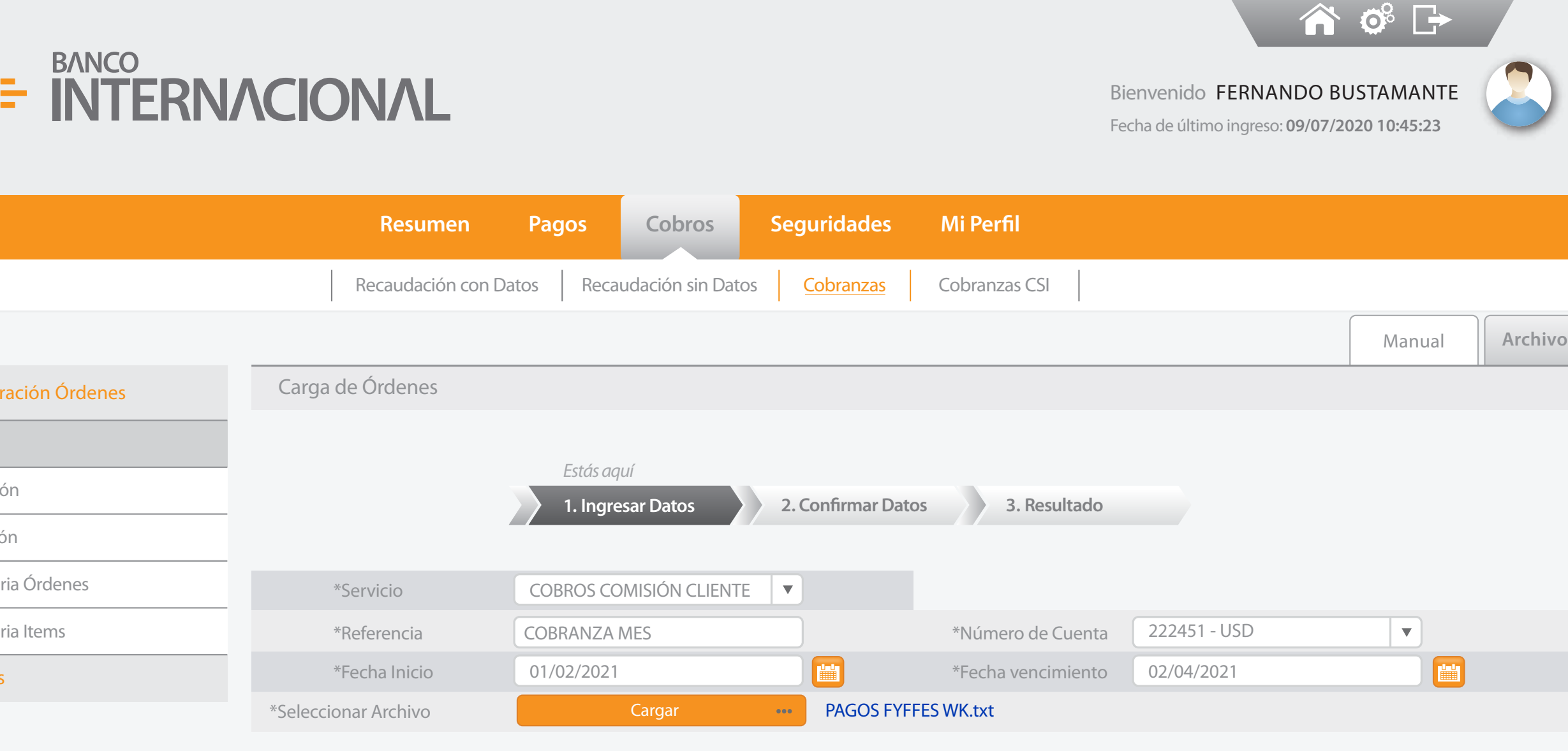

Cancelar **Continuar** 

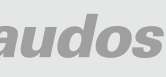

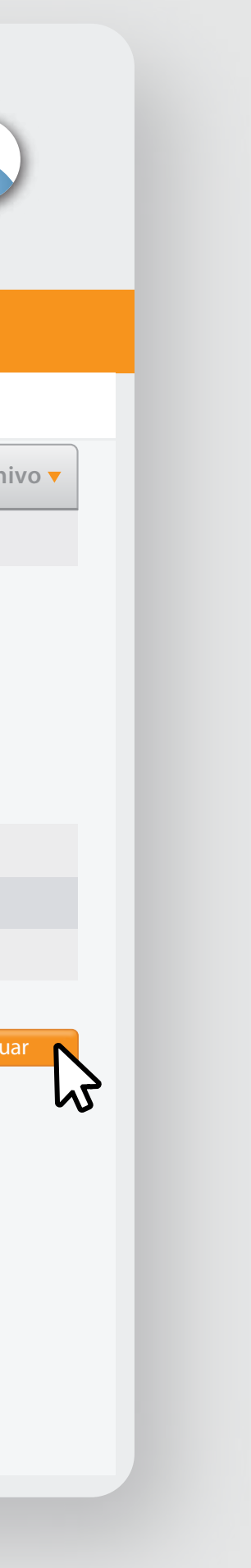

Ingreso

Aprobacio

Eliminacio

Revocator

Revocator

Consulta

### el Archivo se haya cargado completamente, presiona **Continuar.**

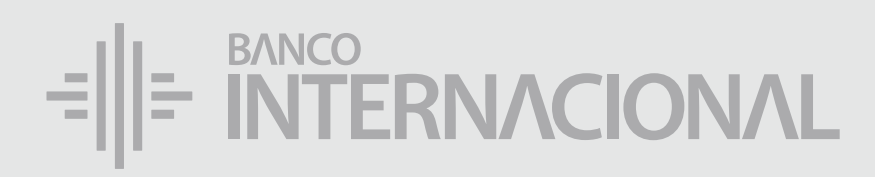

# Cuando

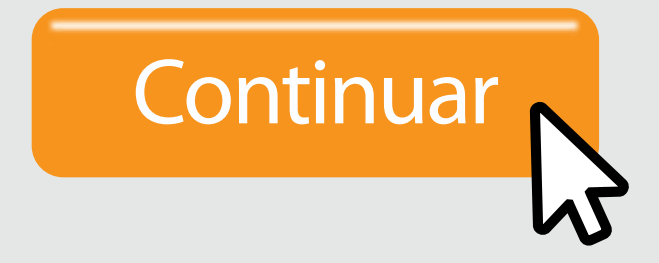

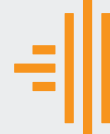

### Adminis

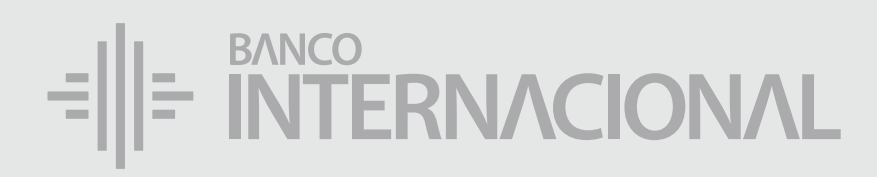

# **L** Confirma

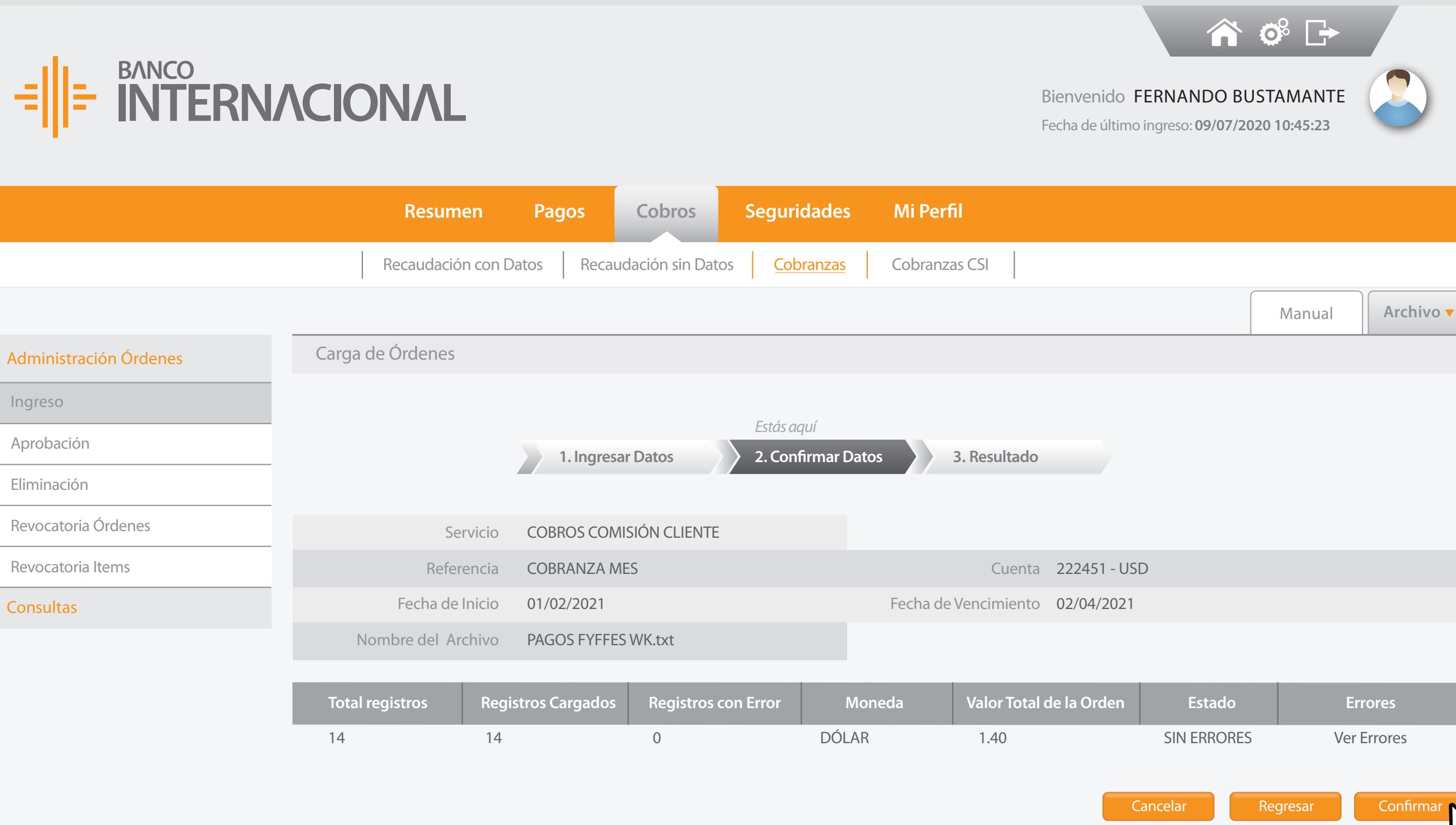

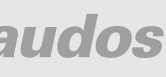

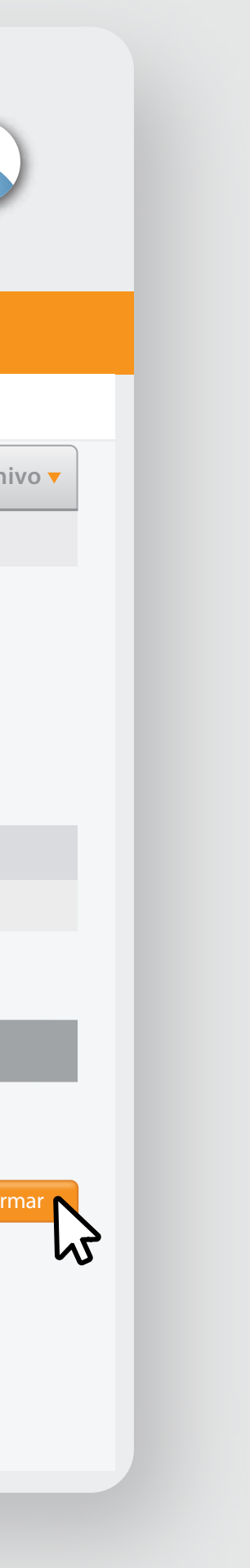

Aprobación

Eliminación

**Consultas** 

Ingreso

### los datos cargados, en caso de ser correctos.

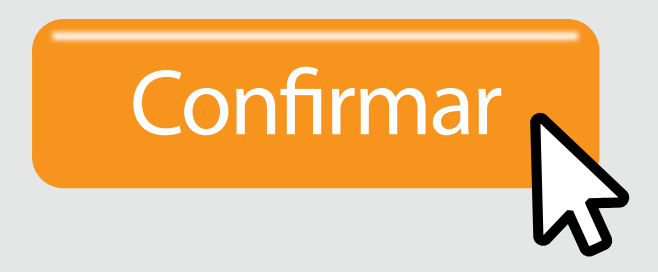

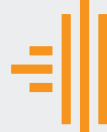

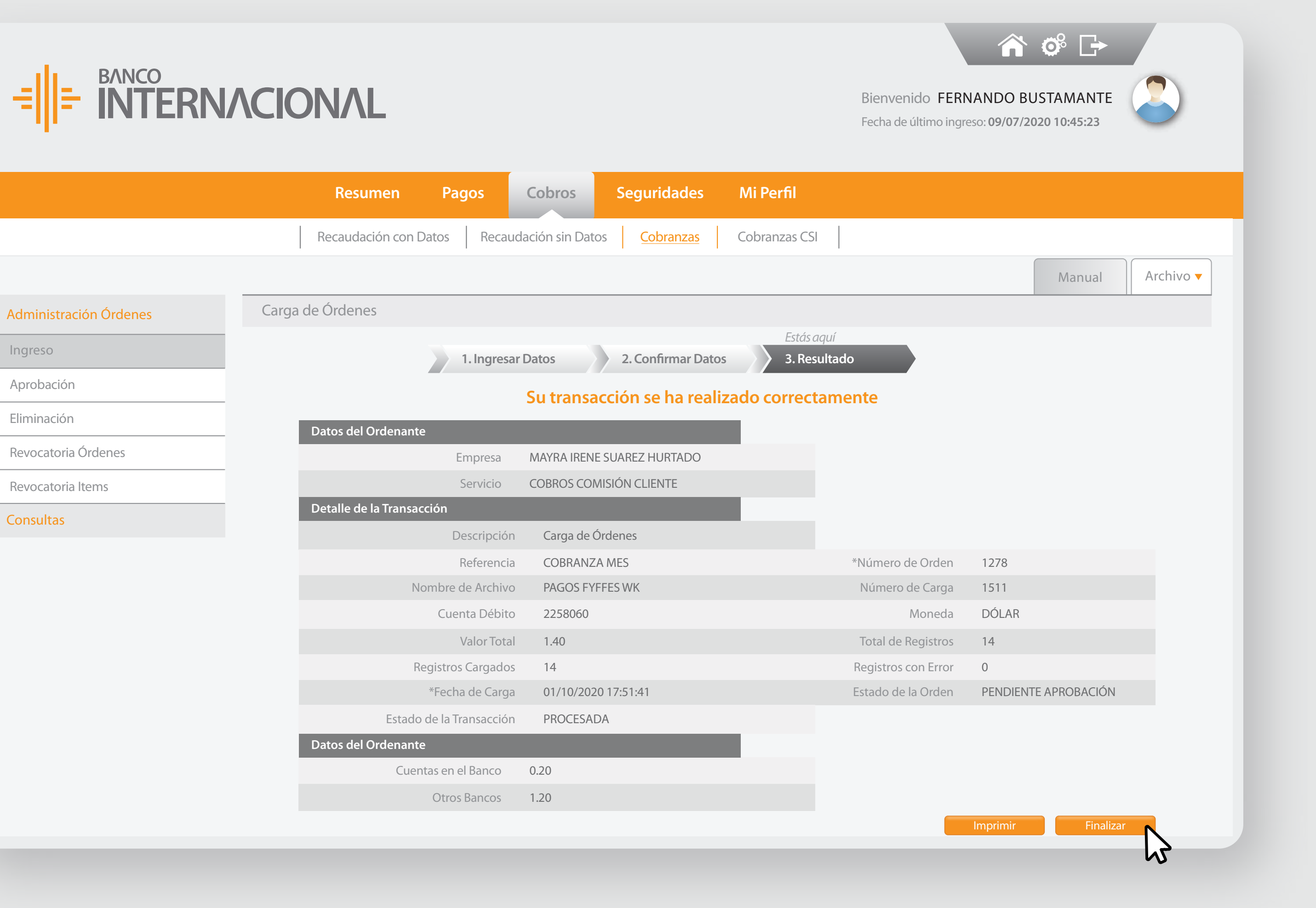

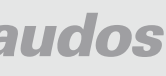

Aprobación

Ingreso

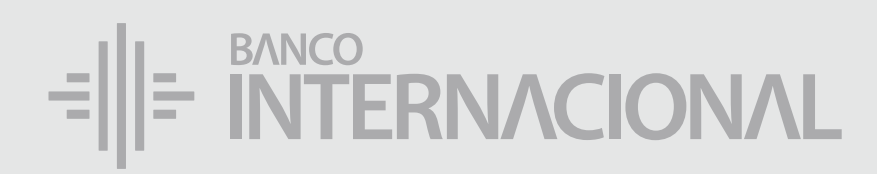

# la opción **Finalizar.** Elige

de la Orden será **Pendiente de Aprobación.**

# El estado

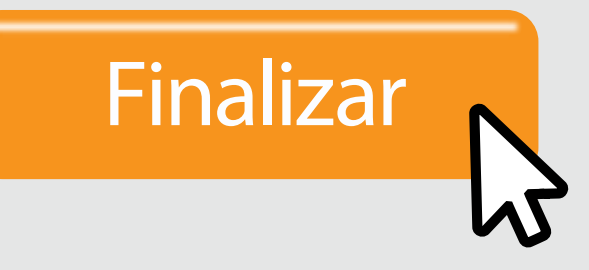

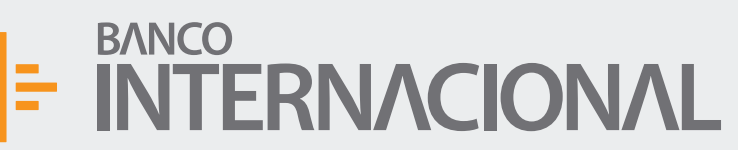

Bienvenido FERNANDO BUSTAMANTE Fecha de último ingreso: **09/07/2020 10:45:23**

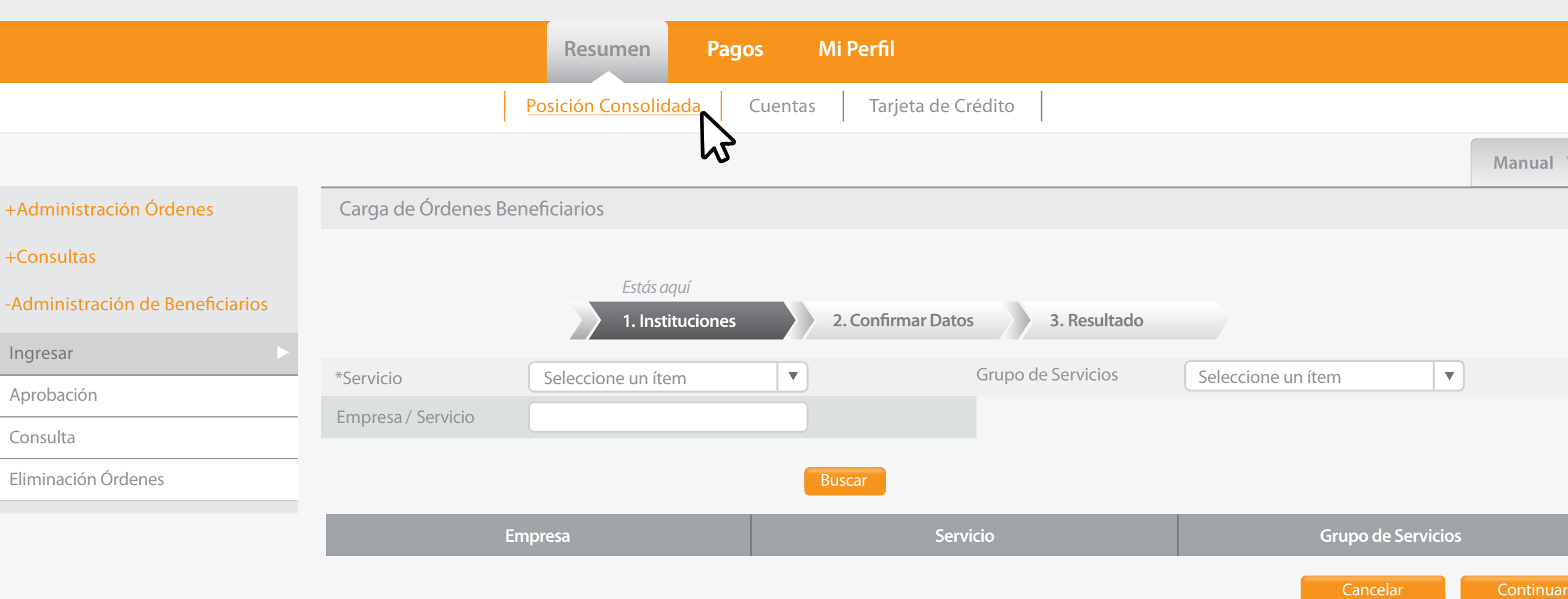

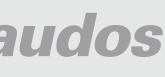

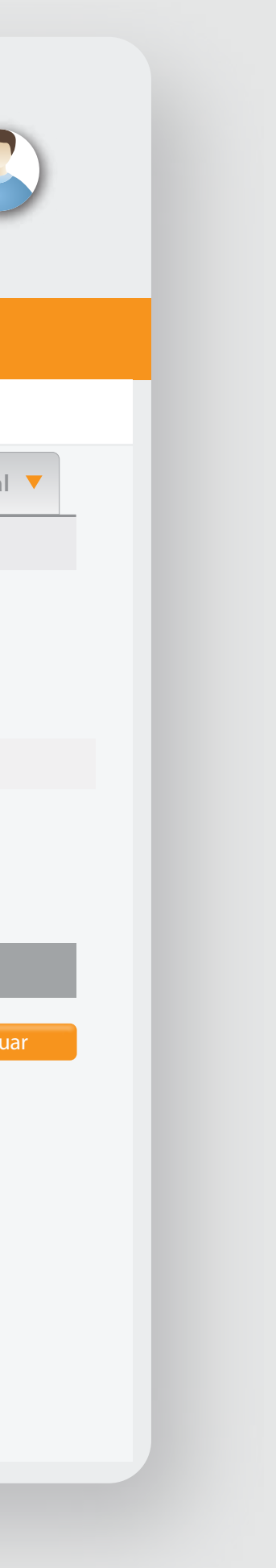

### al usuario aprobador que **dé la autorización de la transacción.**

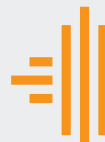

 $+A$ dmin

 $+C$ onsu

-Admini

Ingresar

Aprobac

Eliminaci

# Solicita

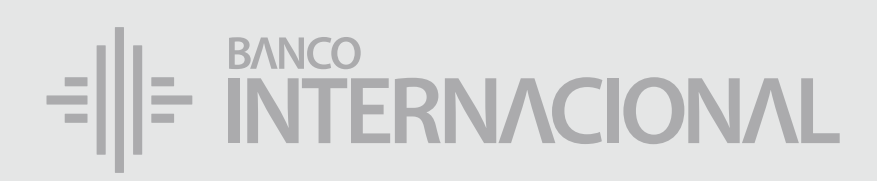

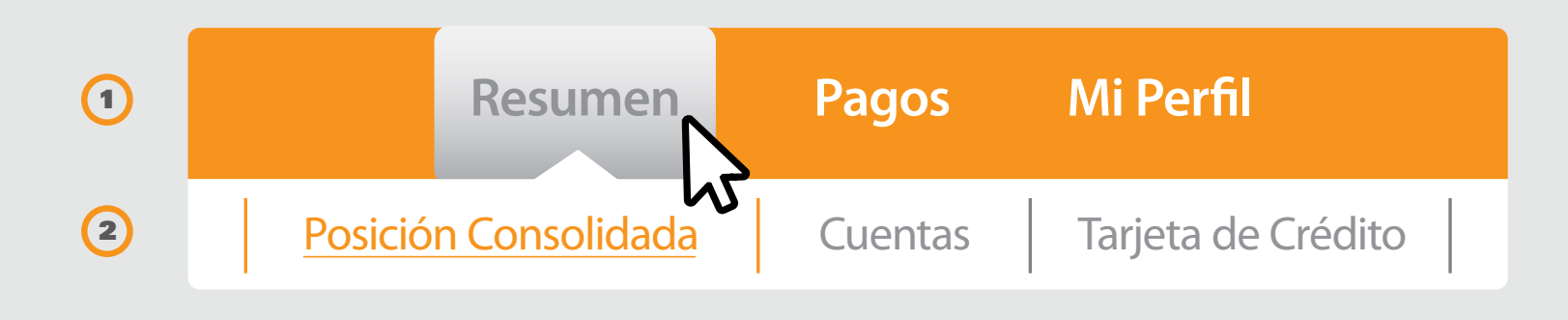

# E RITERNACIONAL Queremos ser más